# CipherLab **User Guide**

ImageToText for Android Mobile Computer RS35 RS36 RK25 RK26 RK95

**Version 1.0**

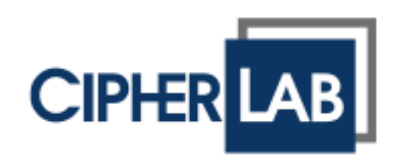

Copyright © 2023 CIPHERLAB CO., LTD. All rights reserved

The software contains proprietary information of its owner; it is provided under a license agreement containing restrictions on use and disclosure and is also protected by copyright law. Reverse engineering of the software is prohibited.

Due to continued product development, this information may change without notice. The information and intellectual property contained herein is confidential between the owner and the client and remains the exclusive property of the owner. If having any problems in the documentation, please report them to us in writing. The owner does not warrant that this document is error-free.

No part of this publication may be reproduced, stored in a retrieval system, or transmitted in any form or by any means, electronic, mechanical, photocopying, recording or otherwise without the prior written permission of the owner.

For product consultancy and technical support, please contact the local sales representative. Also, visit our website for more information.

All brand, logo, product and service, and trademark names are the property of their registered owners.

Google, Google Play, Android and other marks are trademarks of Google Inc.

The editorial use of these names is for identification as well as to the benefit of the owners, with no intention of infringement.

CIPHERLAB logo is a registered trademark of CIPHERLAB CO., LTD. All other brands, products and services, and trademark names are the property of their registered owners. The editorial use of these names is for identification as well as to the benefit of the owners, with no intention of infringement.

CIPHERLAB CO., LTD.

Website: [http://www.CipherLab.com](http://www.cipherlab.com/)

### <span id="page-2-0"></span>RELEASE NOTES

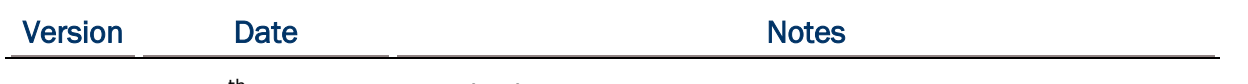

1.0 Oct.  $5^{th}$ , 2023 Initial release

### <span id="page-3-0"></span>**TABLE OF CONTENTS**

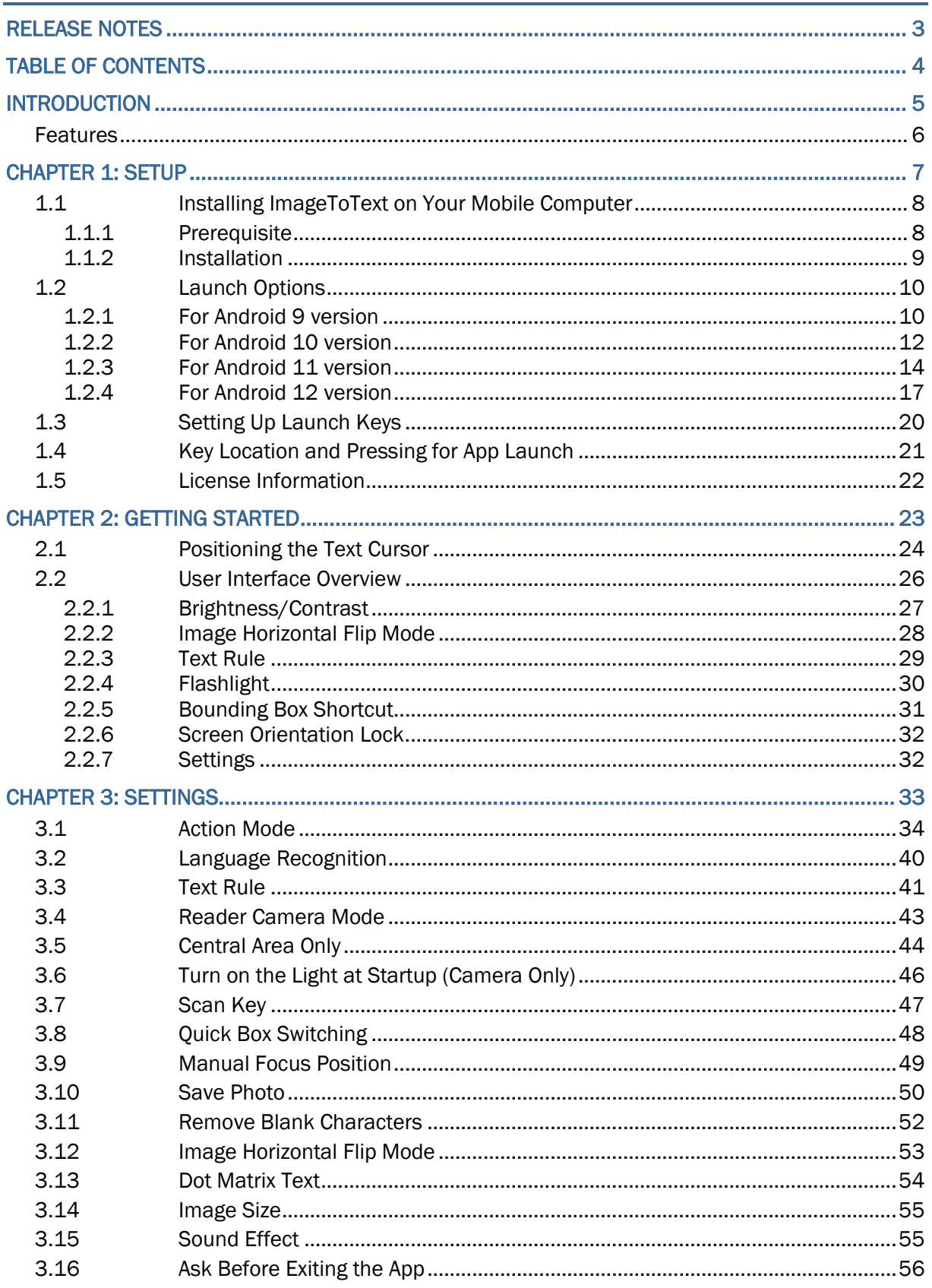

### <span id="page-4-0"></span>INTRODUCTION

This manual provides a detailed introduction of **ImageToText**'s setup and usage. ImageToText is an advanced software application that transforms scanned documents and images into editable and searchable text. It does not only streamline data digitization processes, but automates tasks for increased efficiency and accessibility.

In the chapters that follow, this guide will delve into the intricacies of ImageToText, exploring its features and capabilities.

For ImageToText License consultation, please [contact the local sales representative.](https://www.cipherlab.com/en/a1-4371/World-Wide-Locations.html)

Thank you for choosing CipherLab products.

### <span id="page-5-0"></span>FEATURES

- **Support CipherLab mobile computers:**
	- RS35 Mobile Computer (Android 10 & Android 11)
	- RS36 Mobile Computer (Android 12)
	- RK25 Mobile Computer (Android 7 & Android 9)
	- RK26 Mobile Computer (Android 12)
	- RK95 Mobile Computer (Android 9 & Android 12)

### **Smart Text Extraction**

Effortlessly capture text in defined regions at once using filter rules.

 **Capture with Code Reader or Camera** Quickily switch to capture text according to different usage demands.

### **High Accuracy in Recognition**

Work well in low light conditions and rainy days.

### **Multi-Language Reading Support**

Easily extract multilingual text and data with precision.

**Easy Deployment and Integration**

Enable keyboard emulation and API to integrate with the existing systems.

**F** Simple and Easy Installation and Activation

An intuitive user interface that enables easy navigation through system features.

# Chapter 1

### <span id="page-6-0"></span>CHAPTER 1: SETUP

This chapter covers the setup and installation process for ImageToText, as well as the compatible devices, including the required Android version, code readers, and cameras, to ensure proper functionality.

### IN THIS CHAPTER

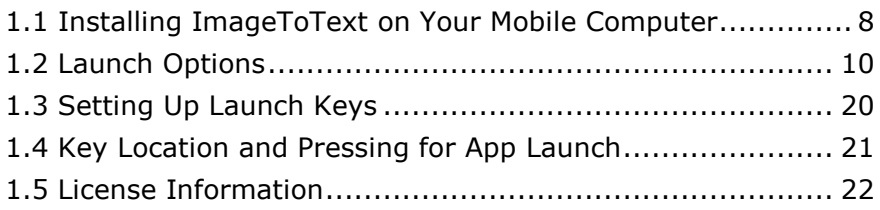

### <span id="page-7-0"></span>1.1 INSTALLING IMAGETOTEXT ON YOUR MOBILE COMPUTER

### <span id="page-7-1"></span>1.1.1 PREREQUISITE

Before downloading and installing ImageToText, please review the lists below to ensure that your device is compatible.

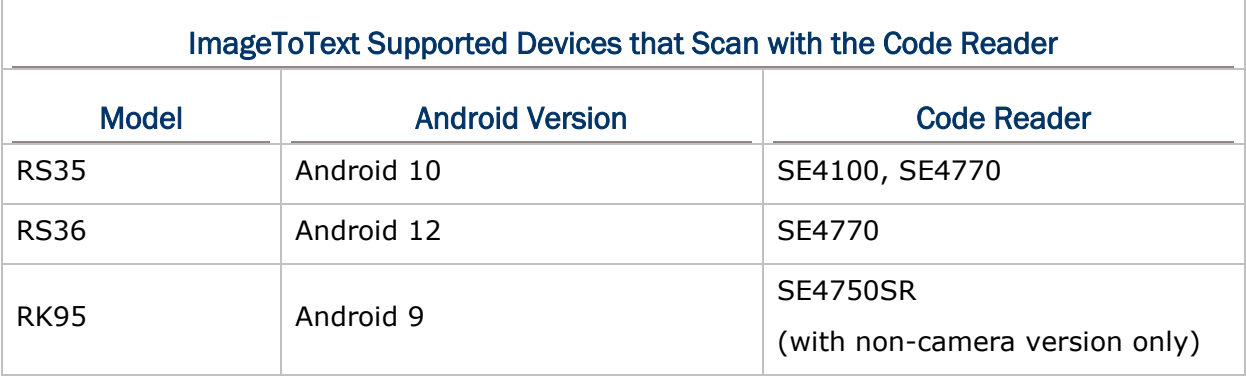

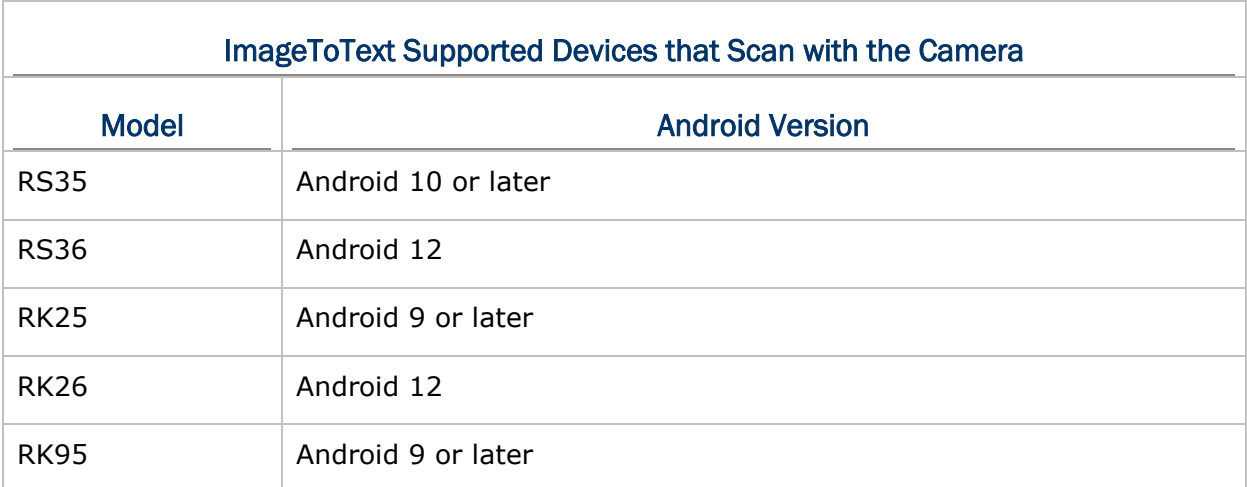

If your device is not listed, it may either not be compatible with ImageToText or it could be a recently released model.

If you need additional information regarding your device's compatibility with ImageToText, please contact [CipherLab Support:](https://www.cipherlab.com/en/a3-1924/Contact-Tech-Support.html) Support@cipherlab.com

Note:

(1) To find the information about the model and Android version on your mobile computer,

### Access **Settings** > **About phone**

(2) To find the information about your mobile computer's code reader,

Access **ReaderConfig** > Click > **About**

### <span id="page-8-0"></span>1.1.2 INSTALLATION

- 1) Contact your [local sales representative](https://www.cipherlab.com/en/a1-4371/World-Wide-Locations.html) for the installation files, including "**Image2TextLauncher.apk**" and "**ImageToText.apk.**"
- 2) Download and install both files on your mobile computer.
- 3) If prompted, tap on "**CONTINUE**".

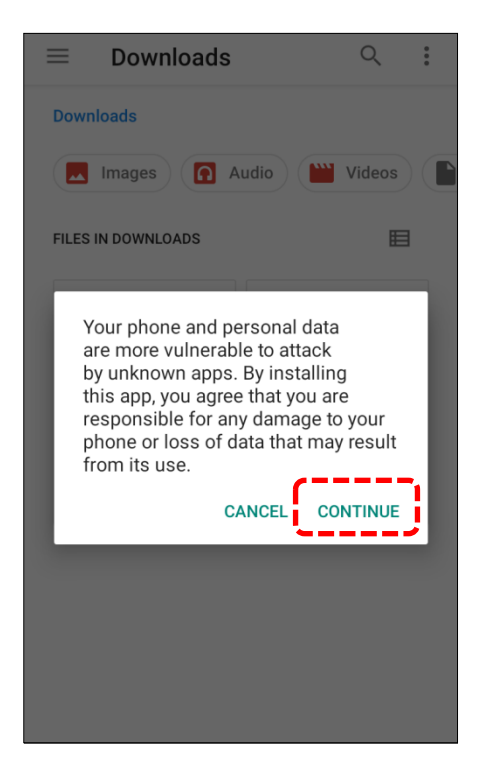

4) If you're asked, "**Do you want to install this application?**", tap on "**INSTALL**" and then tap on "**Open**".

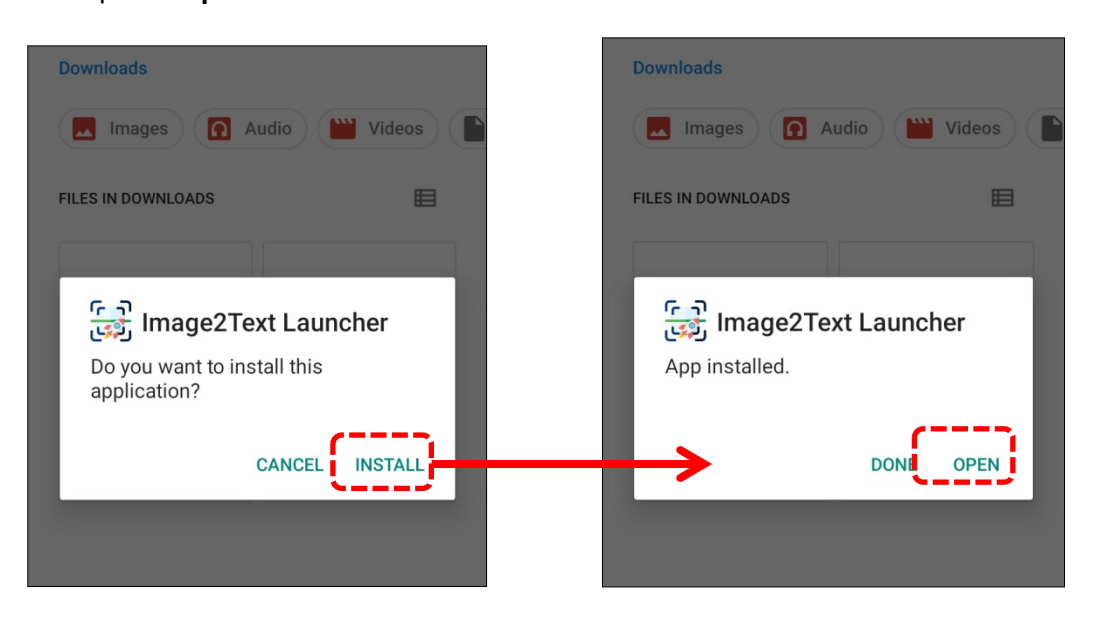

### <span id="page-9-0"></span>1.2 LAUNCH OPTIONS

Launch options in "**Image2Text Launcher"** are used to optimize ImageToText and enhance the user experience before running it. The following descriptions provide step-by-step instructions for setting up the launcher on various Android versions.

### <span id="page-9-1"></span>1.2.1 FOR ANDROID 9 VERSION

- 1) Open the "**Image2Text Launcher**" and you will be redirected to the "**Accessibility**" setting page.
- 2) Tap on "**Image2Text Launcher**".

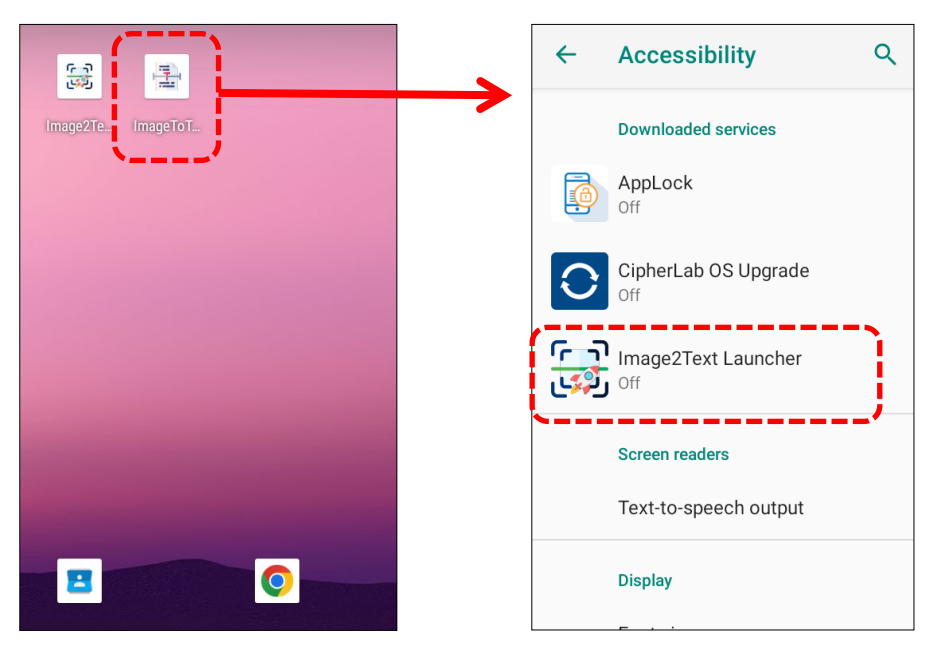

3) Tap on "**Use service**" and than tap "**OK**" to grant access to "**Image2Text Launcher**".

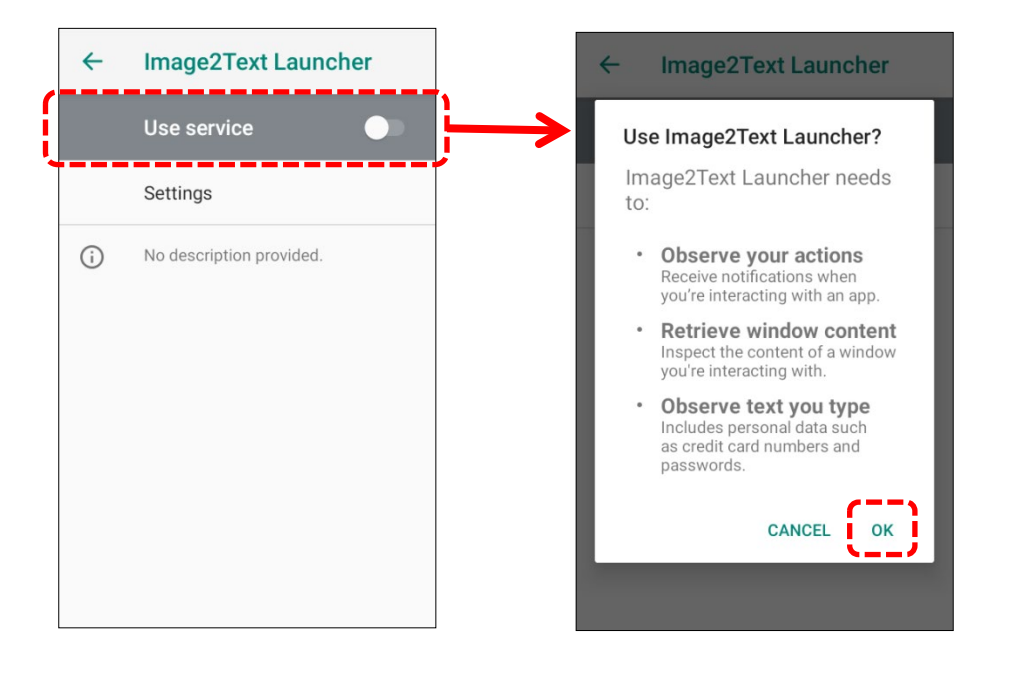

Once the popup notification appears, you are able to initiate **[ImageToText](#page-20-0)** with buttons configured in the launcher.

4) Tap on "**Settings**"or the popup notification to enter "**Setup**"page within "**Image2Text Launcher**" to complete the settings.

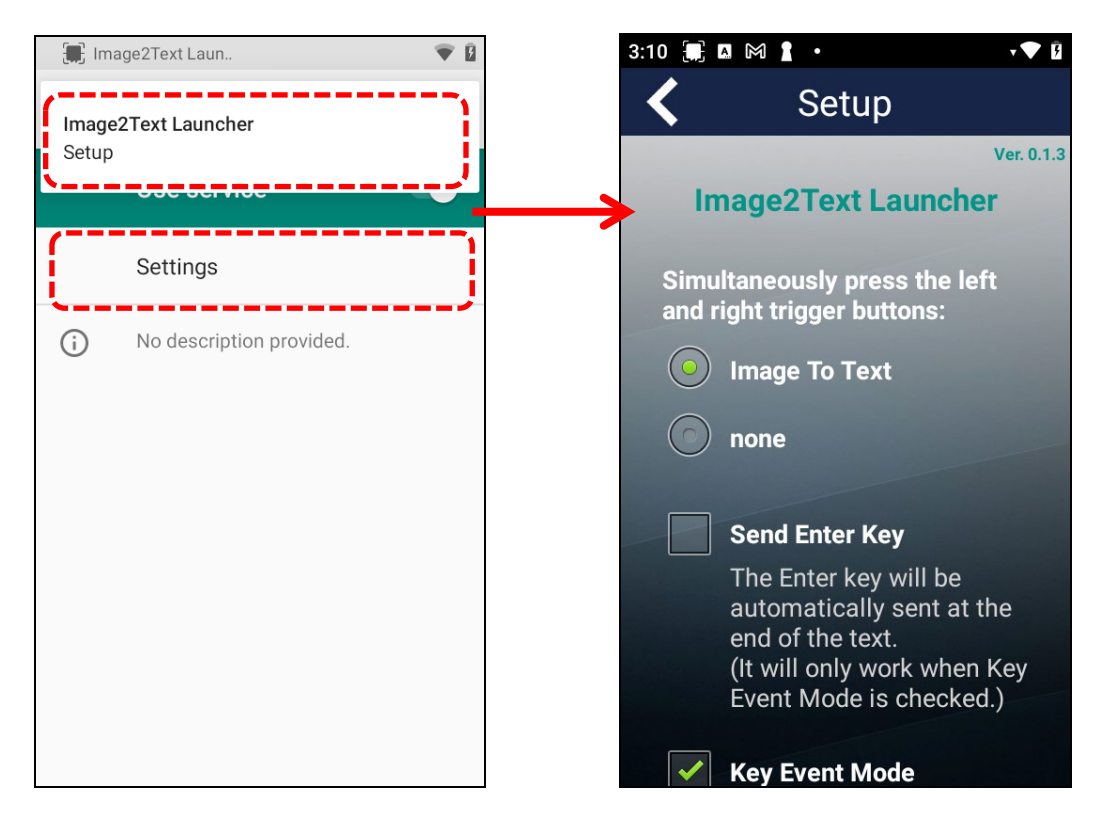

### <span id="page-11-0"></span>1.2.2 FOR ANDROID 10 VERSION

- 1) Open the "**Image2Text Launcher**" and you will be redirected to the "**Accessibility**" setting page.
- 2) Tap on "**Image2Text Launcher**".

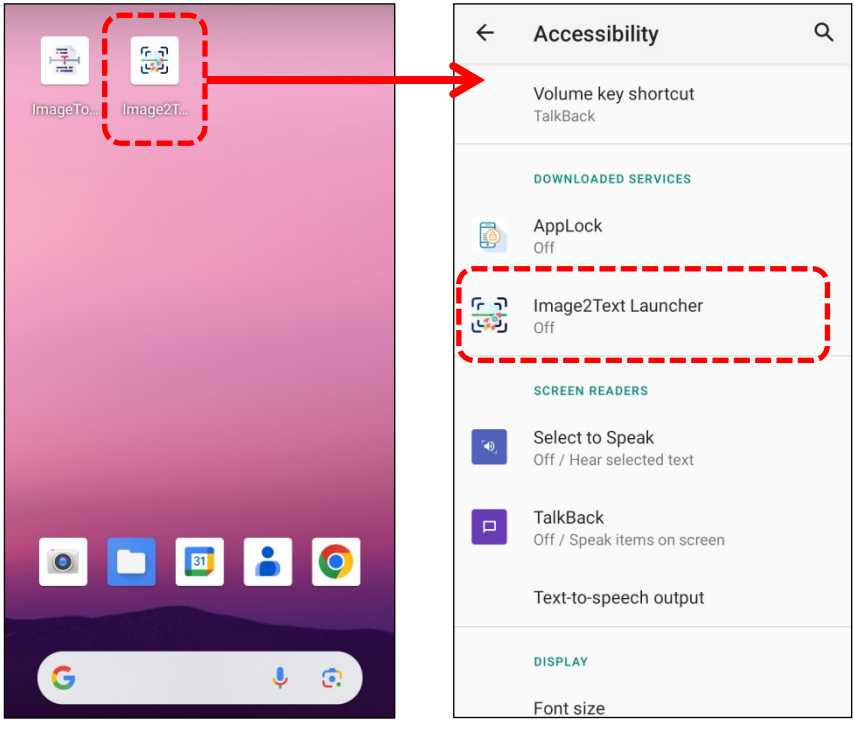

3) Tap on "**Use service"** and proceed to select "**ALLOW**" when asked "**Allow Image2Text Launcher to have full control of your device?**".

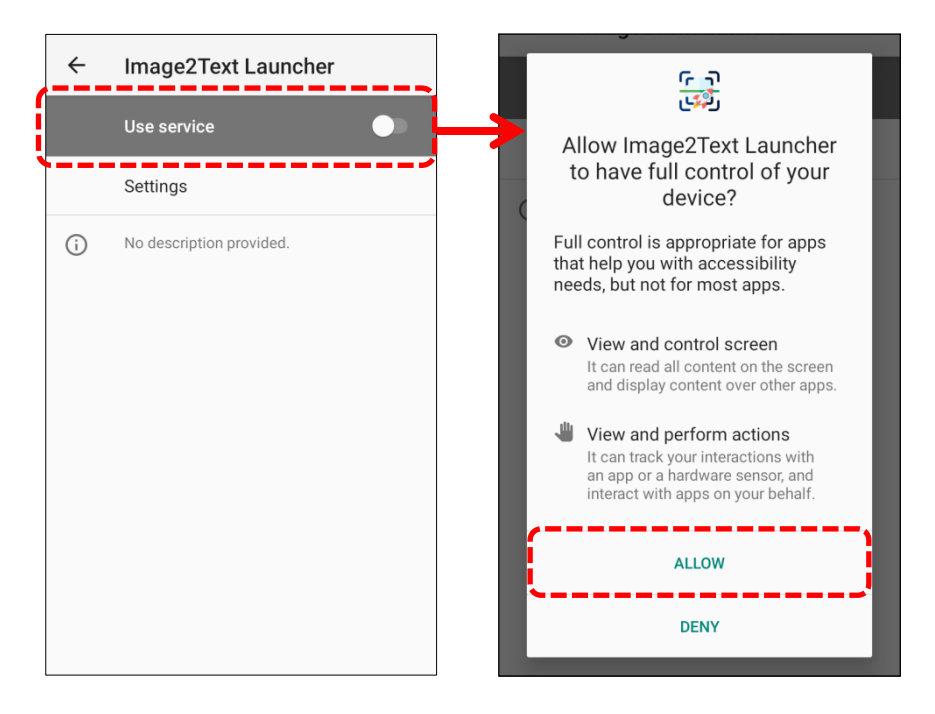

Once the popup notification appears, you are able to initiate **[ImageToText](#page-20-0)** with buttons configured in the launcher.

4) Tap on "**Settings**"or the popup notification to enter "**Setup**"page within "**Image2Text Launcher**" to complete the settings.

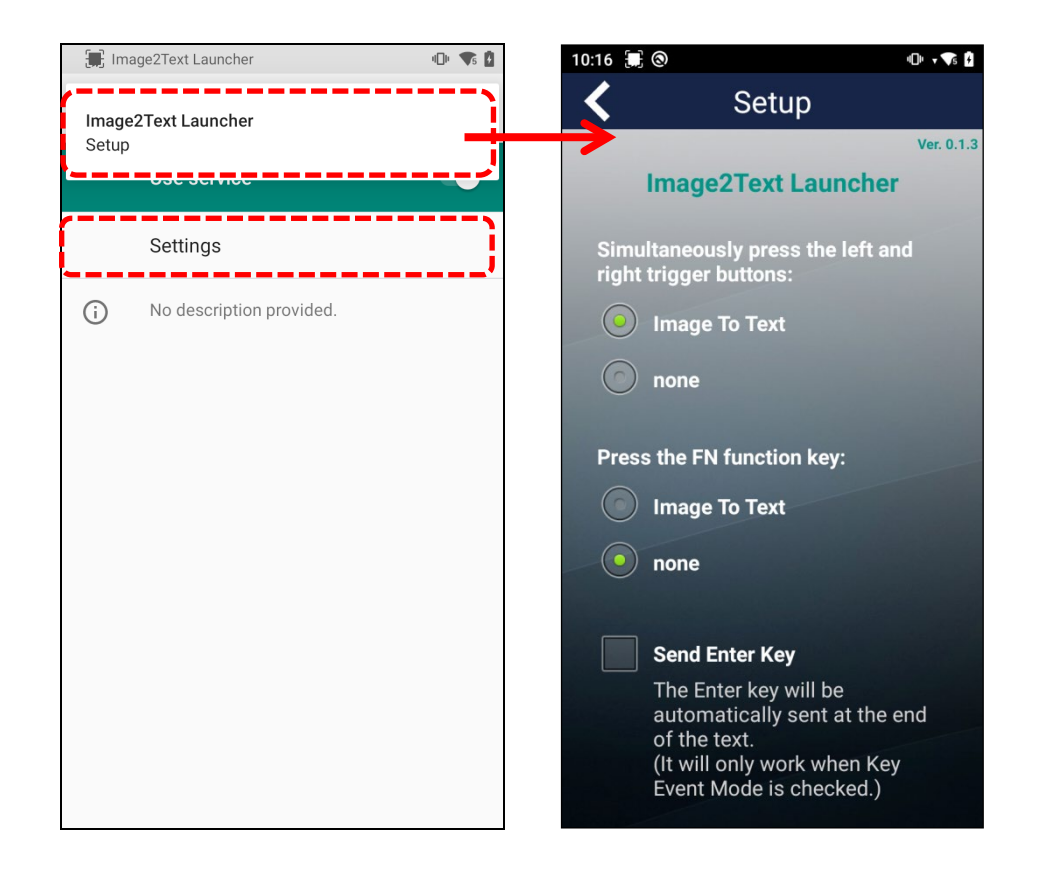

### <span id="page-13-0"></span>1.2.3 FOR ANDROID 11 VERSION

- 1) Open the "**Image2Text Launcher**" and you will be redirected to the "**Accessibility**" setting page.
- 2) Tap on "**Image2Text Launcher**".

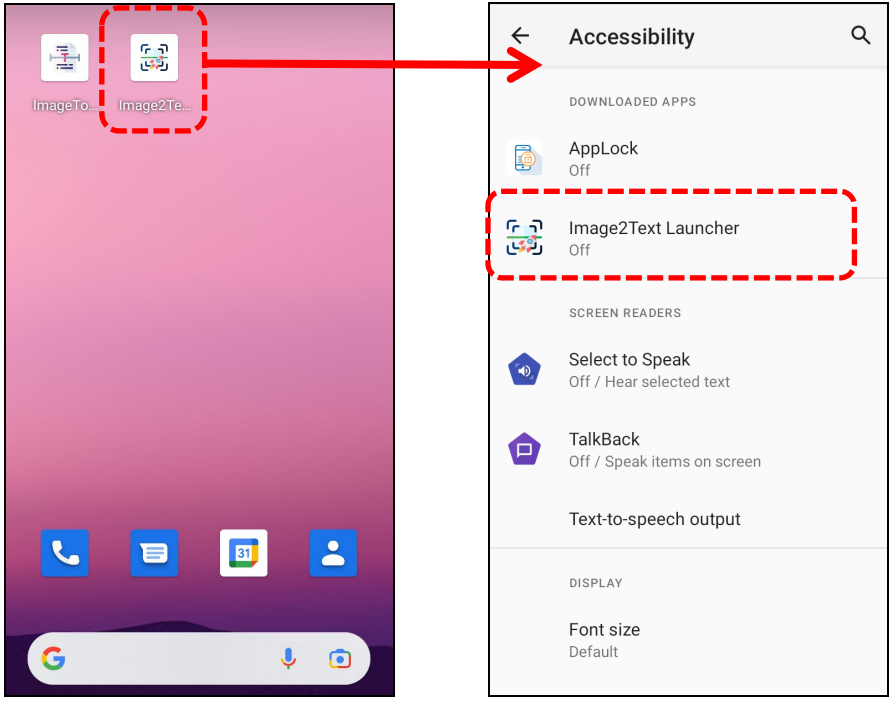

3) Tap on "**Image2Text Launcher**" and proceed to select "**ALLOW**" when asked "**Allow Image2Text Launcher to have full control of your device?**".

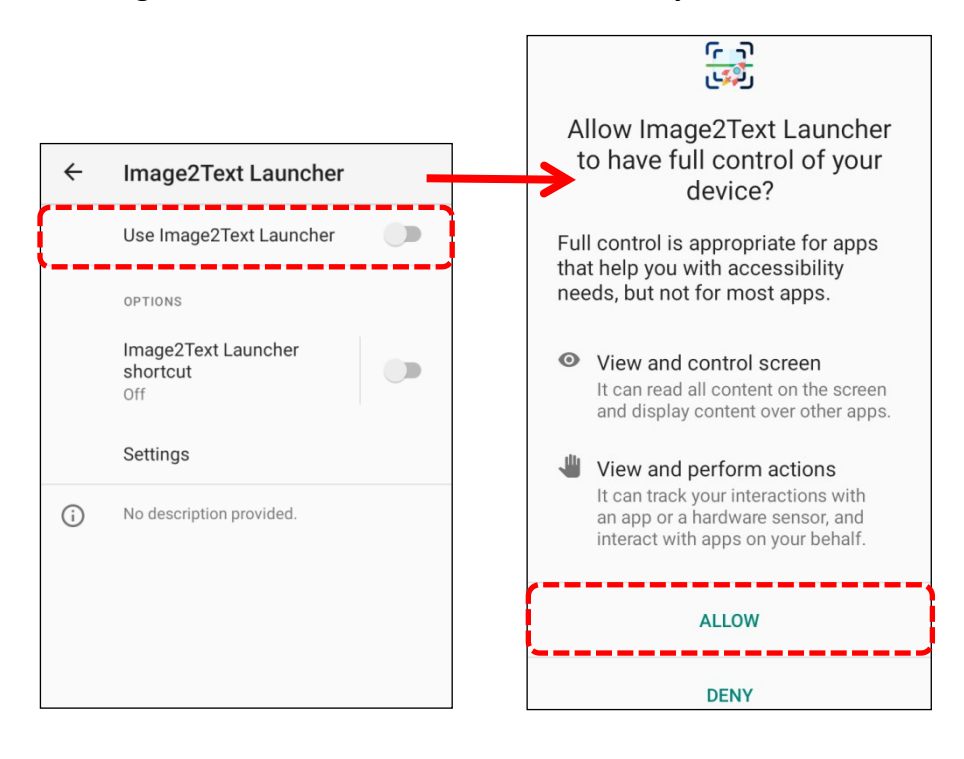

4) Tap "**Image2Text Launcher shortcut**" (not the toggle button) to open the settings. Choose from the two options to quickly enable or disable "**Image2Text Launcher"** based on your selection.

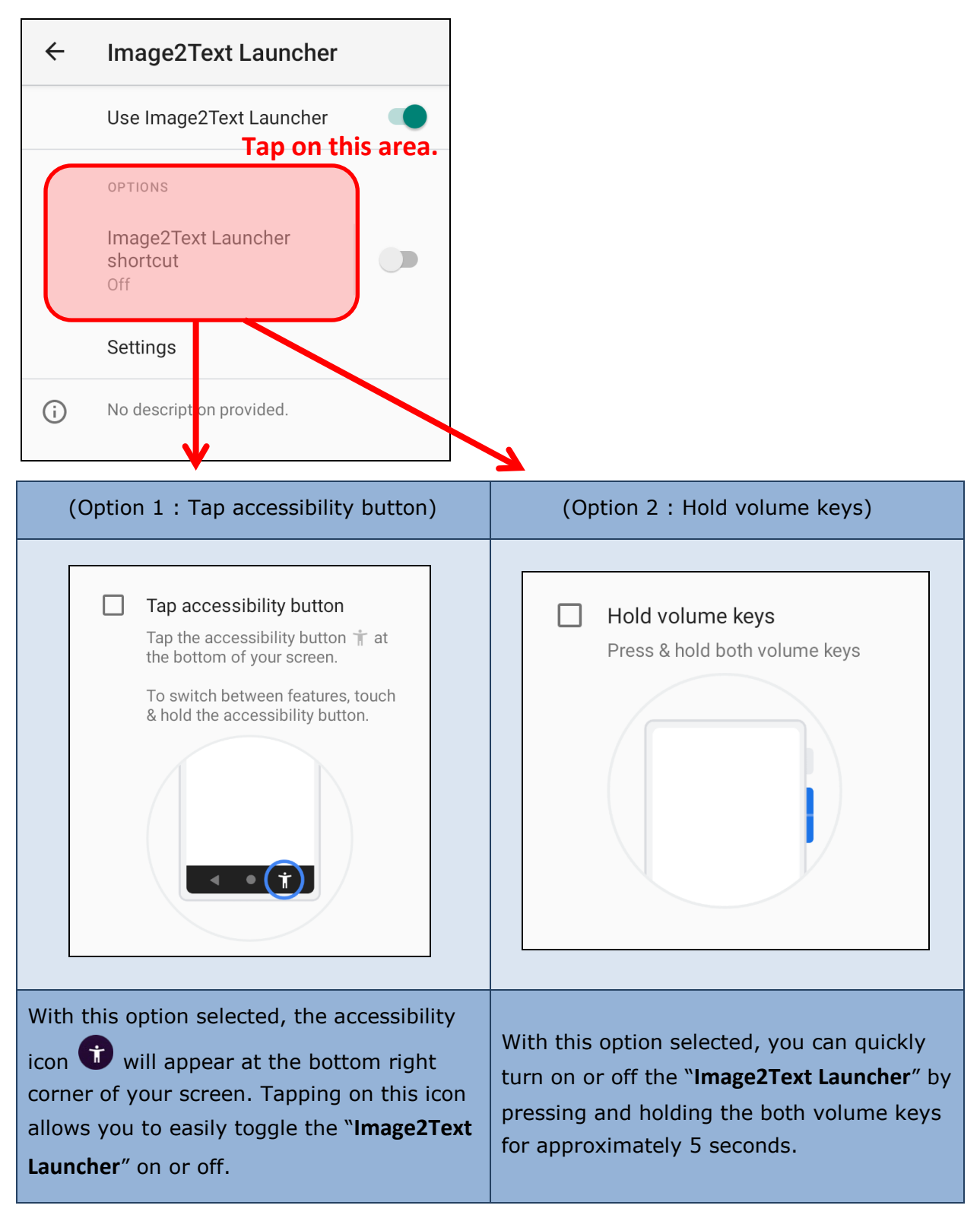

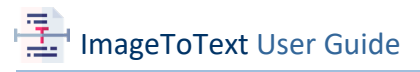

After the "**Image2Text Launcher shortcut**" is set, you are ready to turn on or off the launcher by pressing and holding the shortcut keys:

With "**accessibility button**" enabled, tapping **in** the corner of the screen will prompt the launcher to turn on or off. Alternatively, with "**volume keys**" enabled, you can also turn on or off the launcher by pressing them.

**Initiate Launcher with Accessibility Button Initiate Launcher with Volume Keys**

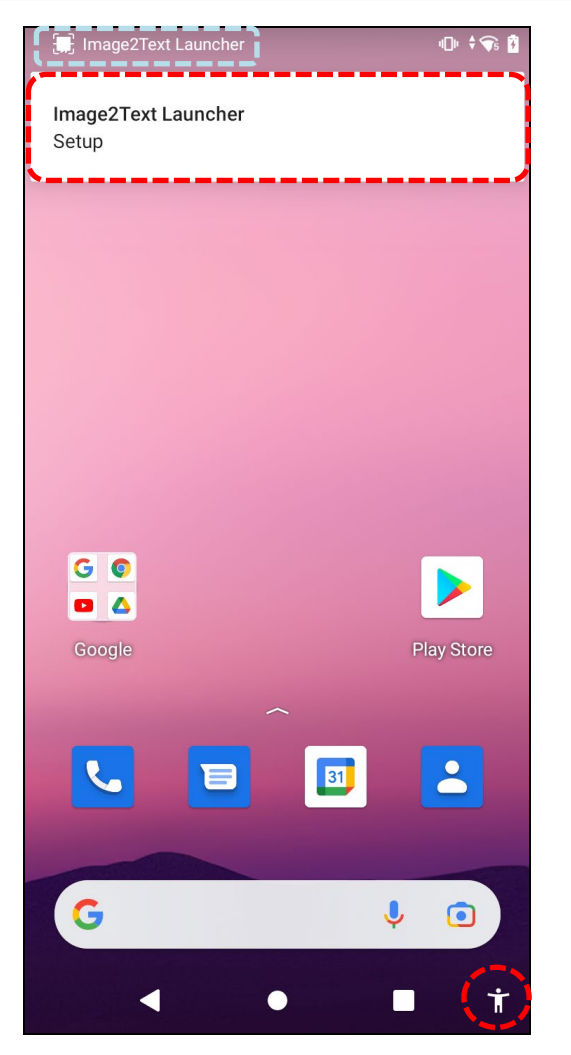

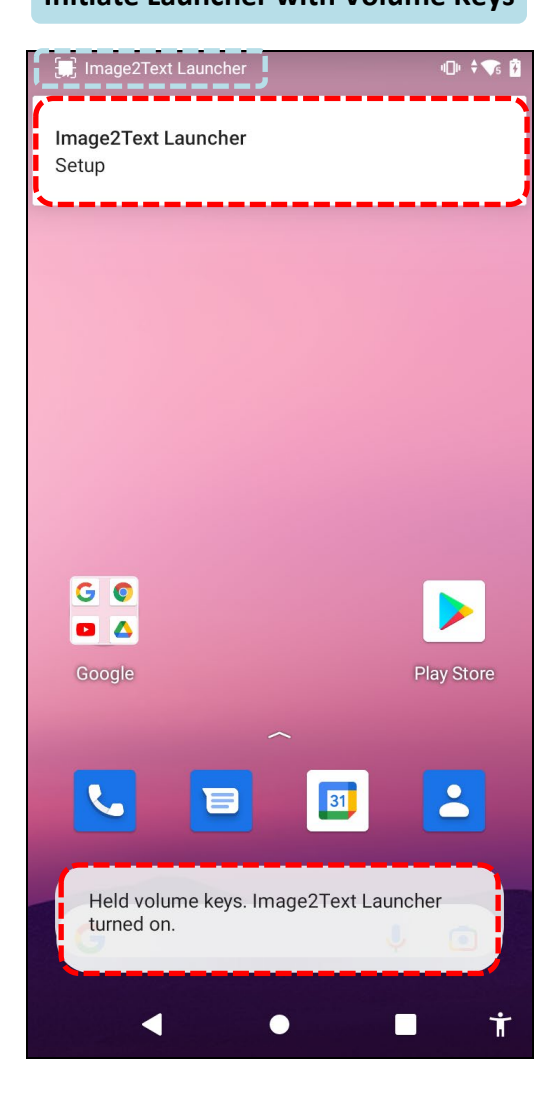

### **Tap and hold the icon.**

Once the launcher is turned on, a notification appears on the screen, and an icon  $\Box$  will appear on the upper left corner of the screen.

5) Press the trigger [buttons or the FN function](#page-20-0) key to initiate **ImageToText**.

### **OR**

Tap on the notification and you will be guide to the **Setup** page within "**Image2Text Launcher**" to change the settings**.**

### <span id="page-16-0"></span>1.2.4 FOR ANDROID 12 VERSION

- 1) Open the "**Image2Text Launcher**" and you will be redirected to the "**Accessibility**" setting page.
- 2) Tap on "**Image2Text Launcher**".

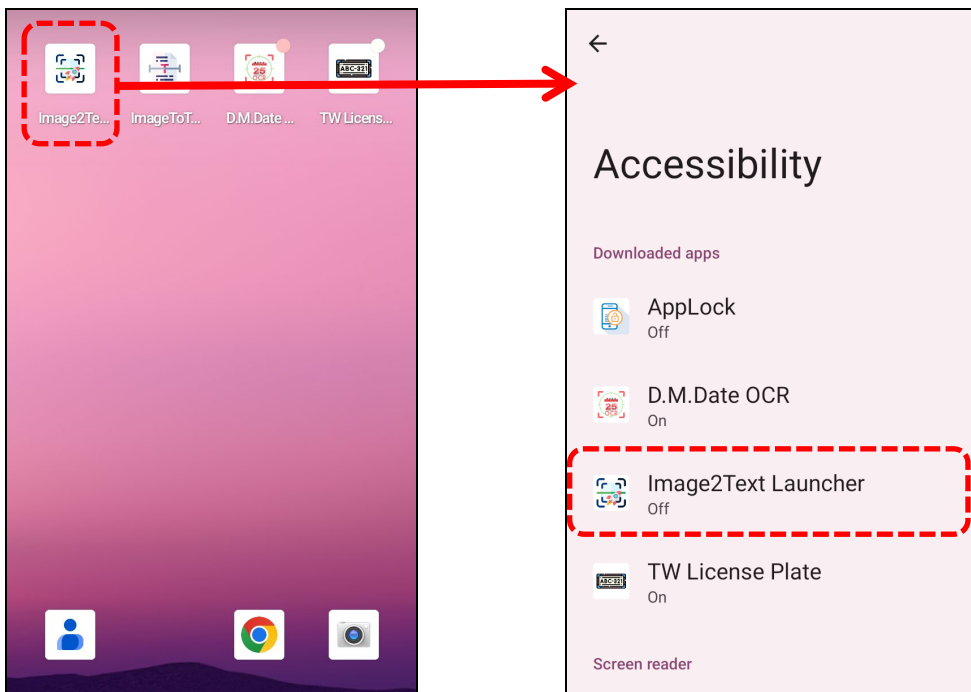

3) Tap on "**Use Image2Text Launcher**" and proceed to select "**ALLOW**" when asked "**Allow Image2Text Launcher to have full control of your device?**". You will now be directed to the "**Setup**" page of the launcher.

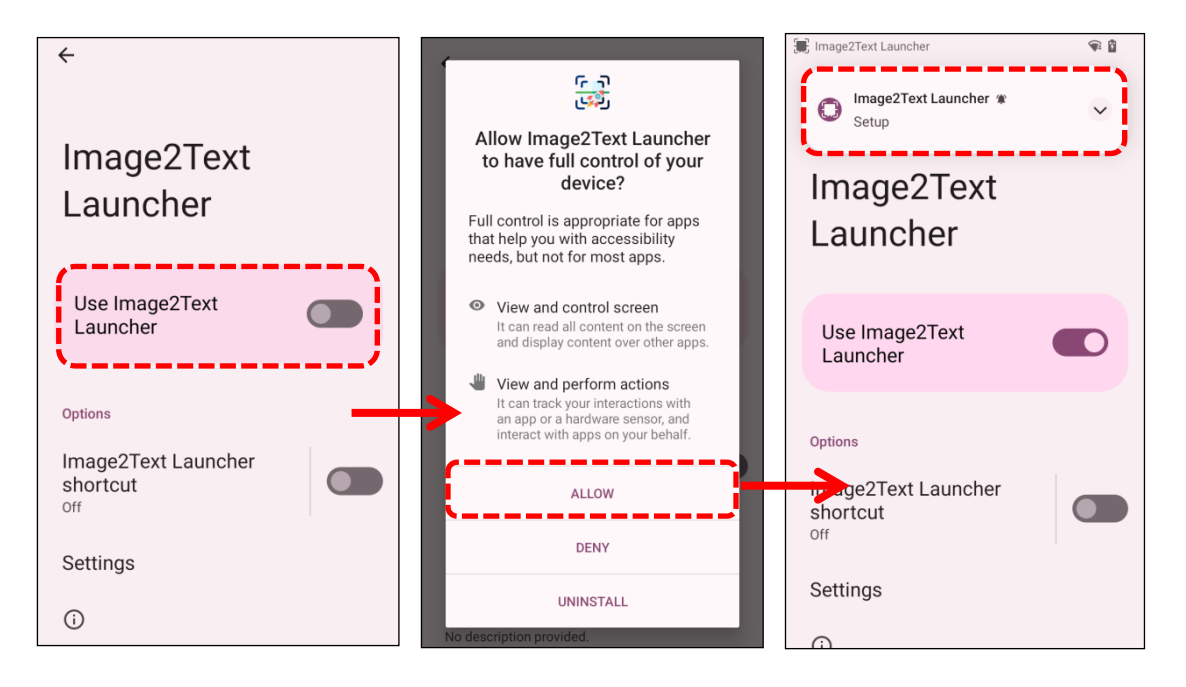

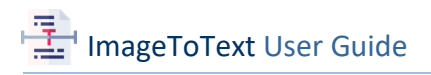

To configure "**Image2Text Launcher shortcut"** settings:

- 1) Tap on "**Image2Text Launcher shortcut**".
- 2) Select the desired button(s) as shortcut to initiate **Image2Text Launcher,** and tap "**SAVE**".

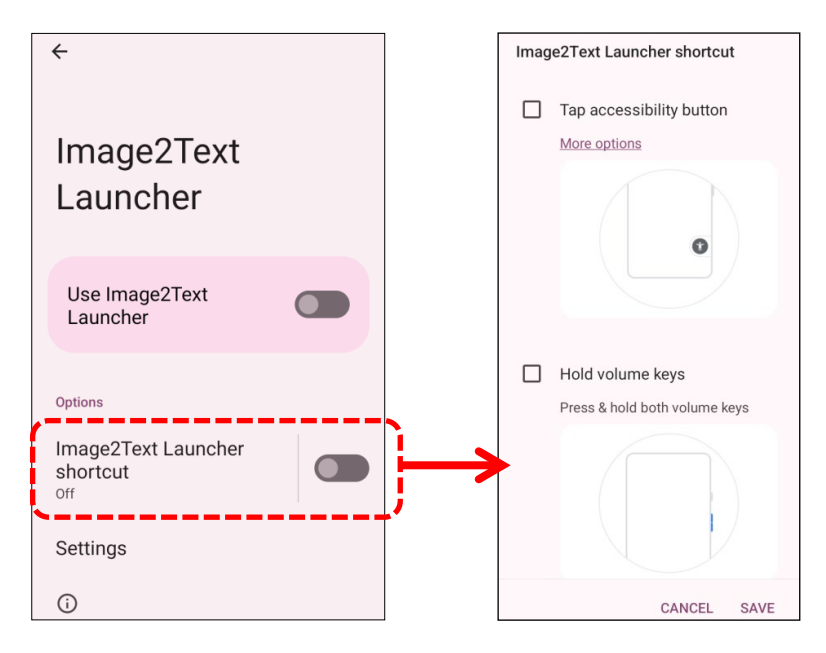

The two options are "**accessibility button**" and "**volume keys**", shown in the following table.

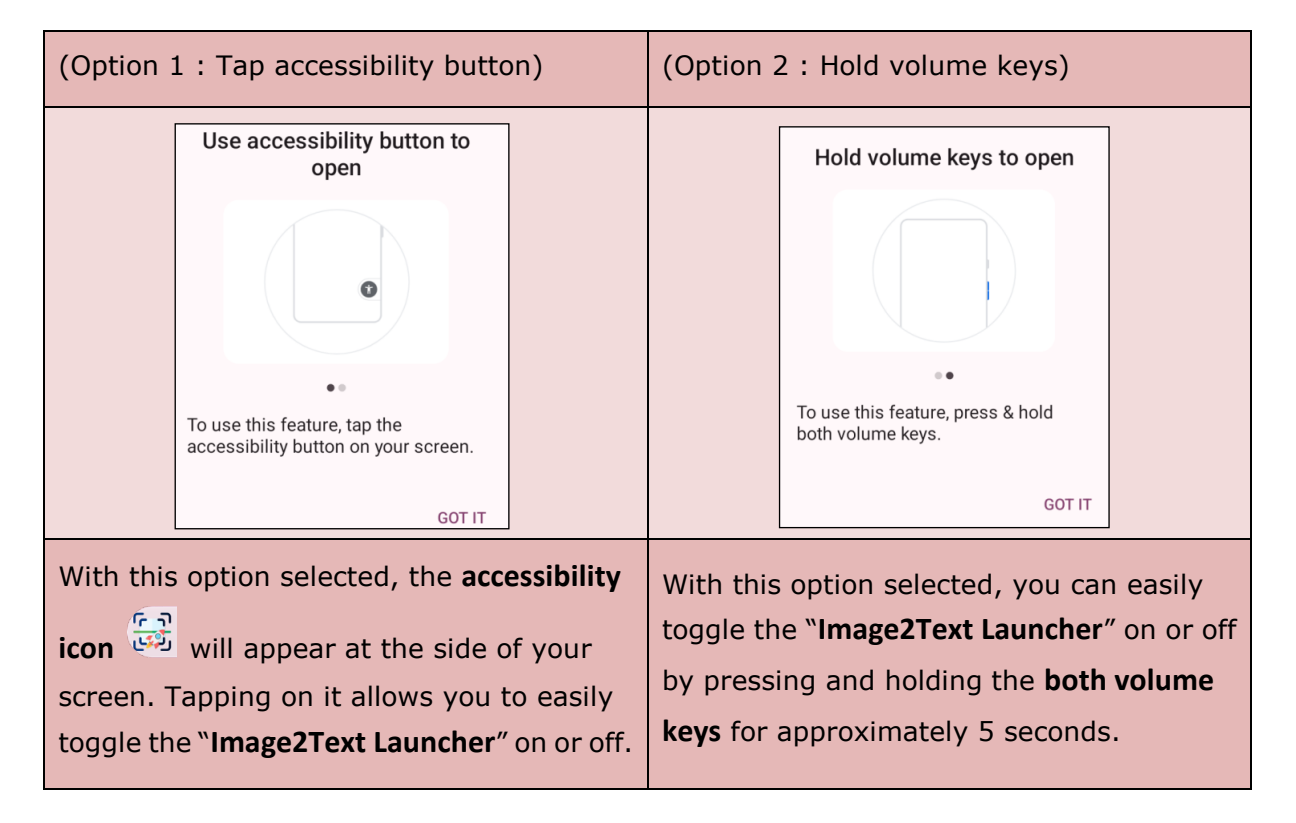

After the "**Image2Text Launcher shortcut**" is set, you are ready to turn on or off the launcher by pressing and holding the shortcut keys:

With "**accessibility button**" enabled, tapping will prompt the launcher to turn on or off. Alternatively, with "**volume keys**" enabled, you can also turn on or off the launcher by pressing them.

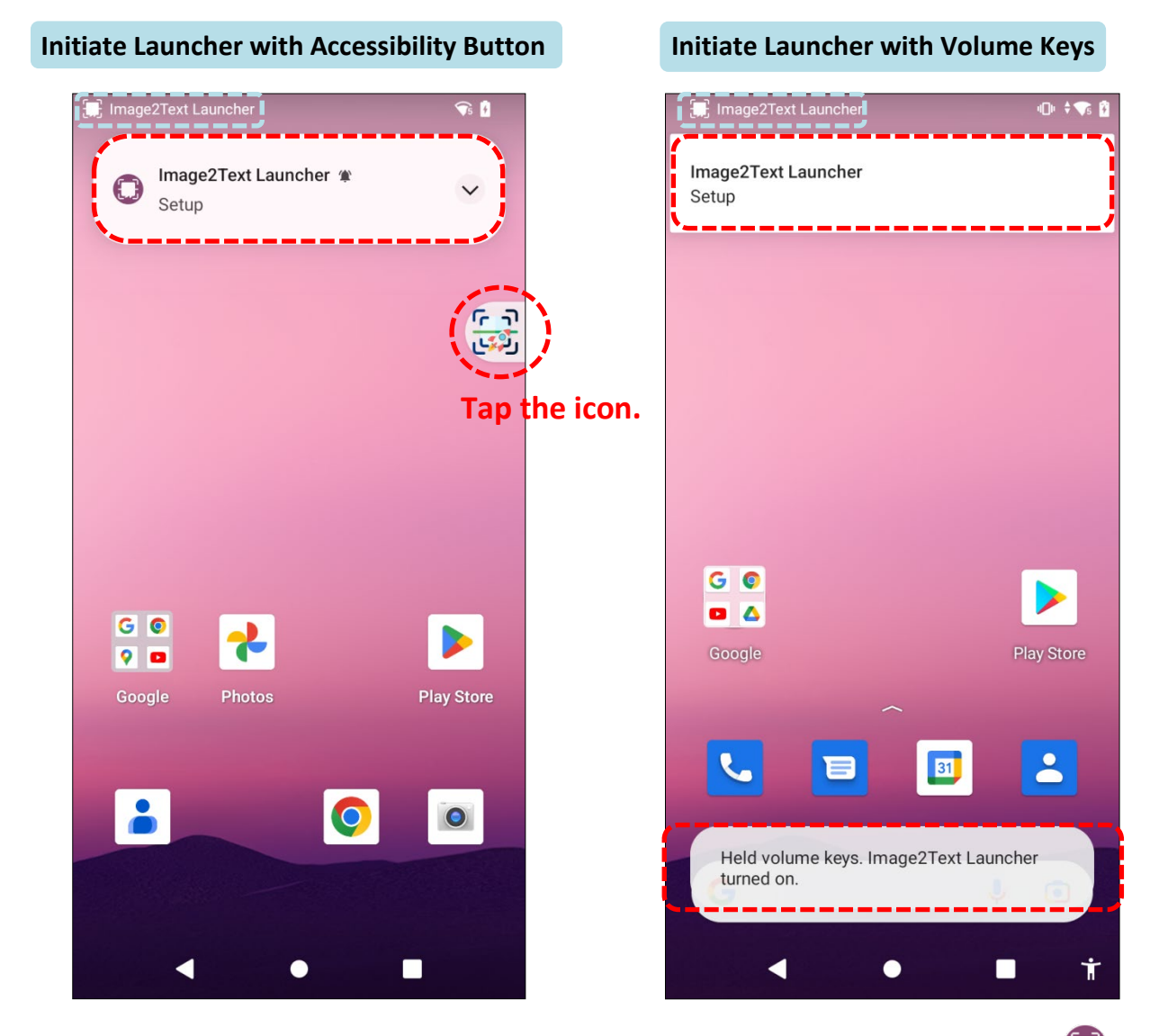

Once the launcher is turned on, a notification appears on the screen. , and an icon  $\bigodot$  will appear on the upper left corner of the screen.

6) [Press the trigger buttons or the FN function key](#page-20-0) to initiate "**ImageToText**".

### **OR**

Tap on the notification and you will be guide to the **Setup** page within "**Image2Text Launcher**" to change the settings.

### <span id="page-19-0"></span>1.3 SETTING UP LAUNCH KEYS

On the "**Setup**" page, select your preferred keys as trigger buttons to initiate ImageToText:

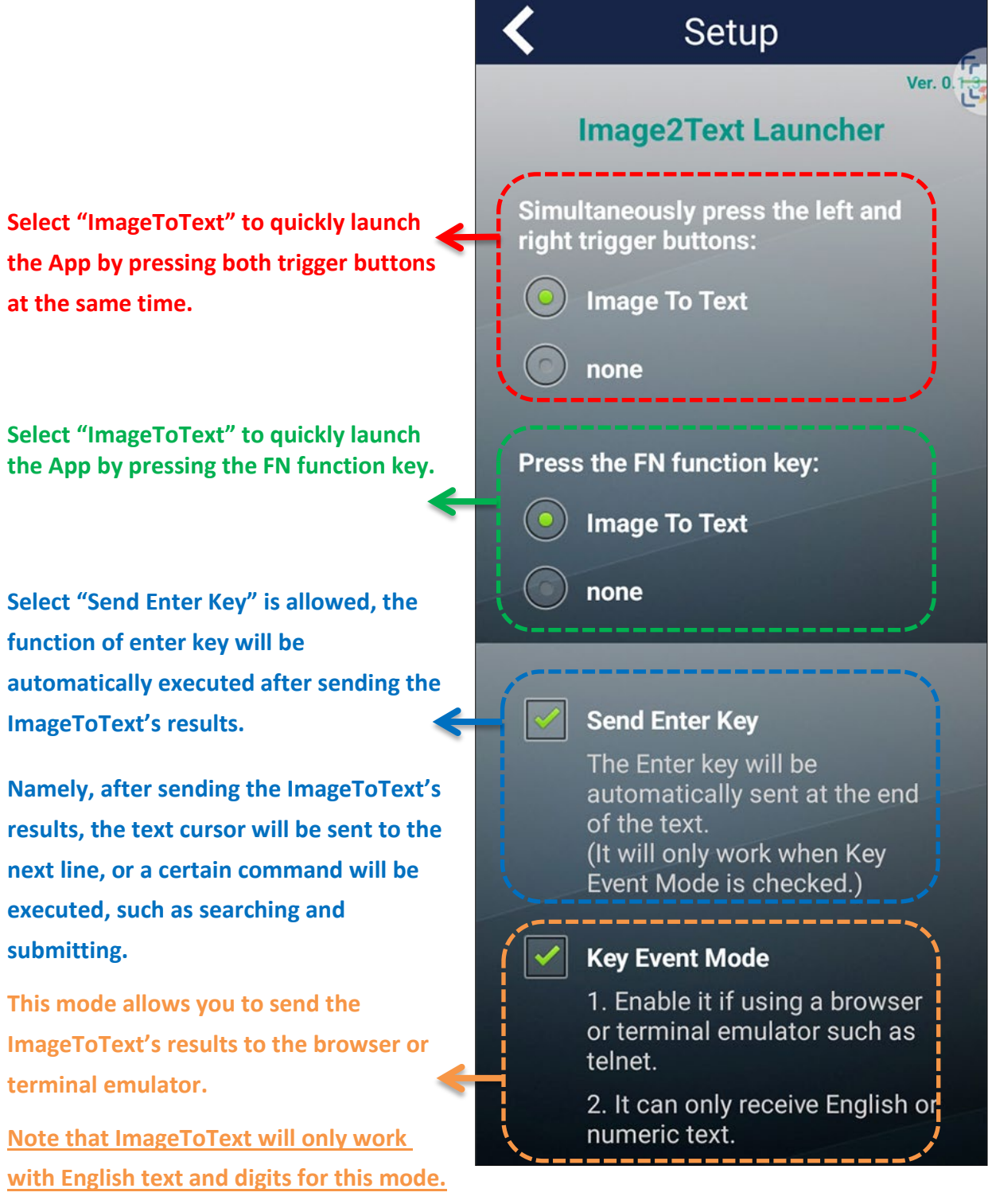

### <span id="page-20-0"></span>1.4 KEY LOCATION AND PRESSING FOR APP LAUNCH

After configuring the launcher options, you can launch ImageToText using the specified keys. The images below illustrate the key positions and the corresponding key presses.

Press the left and right trigger buttons at the same time or press the FN function key to launch ImageToText according to your configuration.

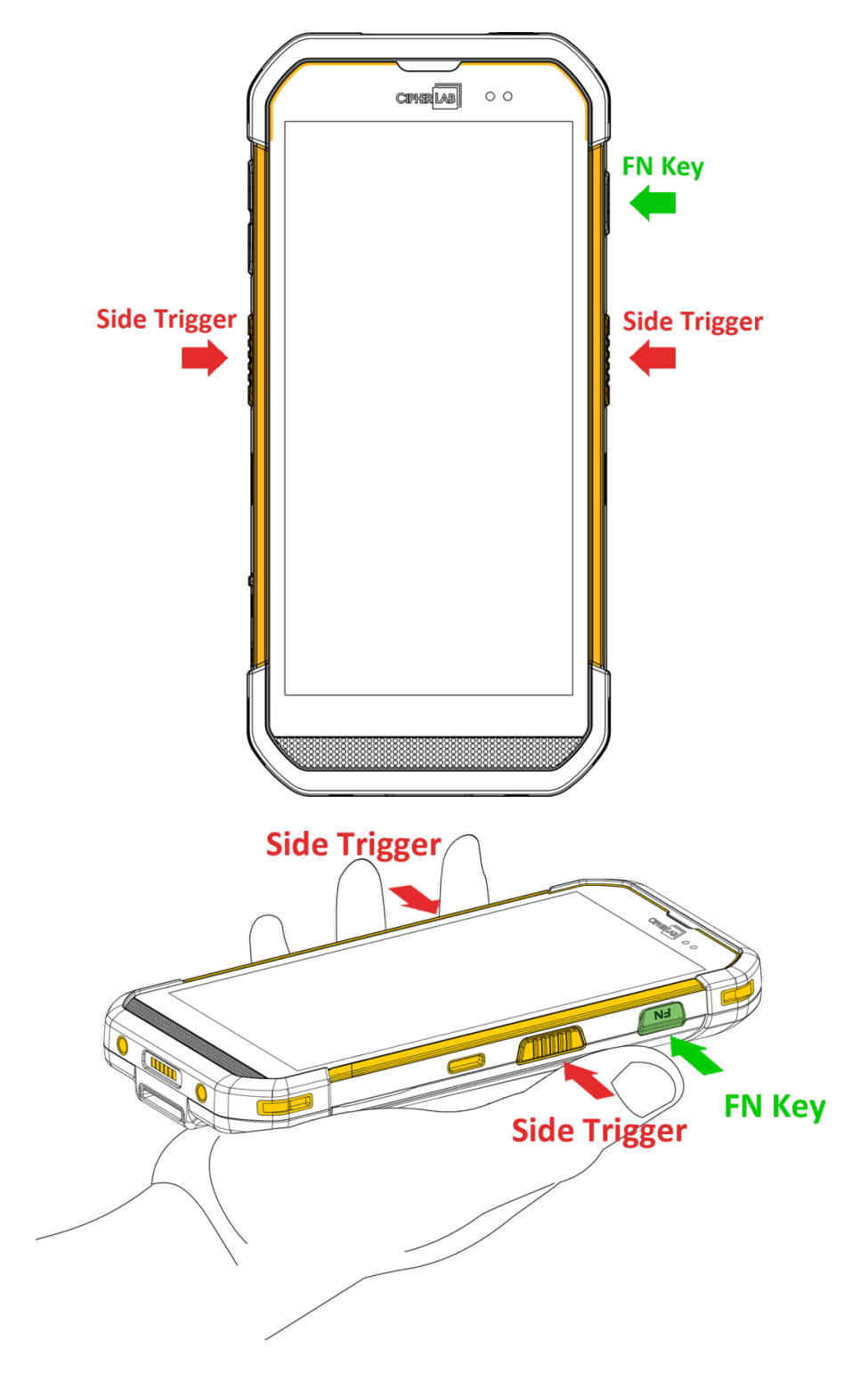

### <span id="page-21-0"></span>1.5 LICENSE INFORMATION

Begin your project with a 90-day ImageToText free trial. Simply go through the Software License Agreement and you can access full functionality of ImageToText during this trial period. To inquire about ImageToText licensing, please contact [the local sales](https://www.cipherlab.com/en/a1-4371/World-Wide-Locations.html)  [representative](https://www.cipherlab.com/en/a1-4371/World-Wide-Locations.html) for purchasing an Activation Key.

### **Start with a 90-Day Trial**

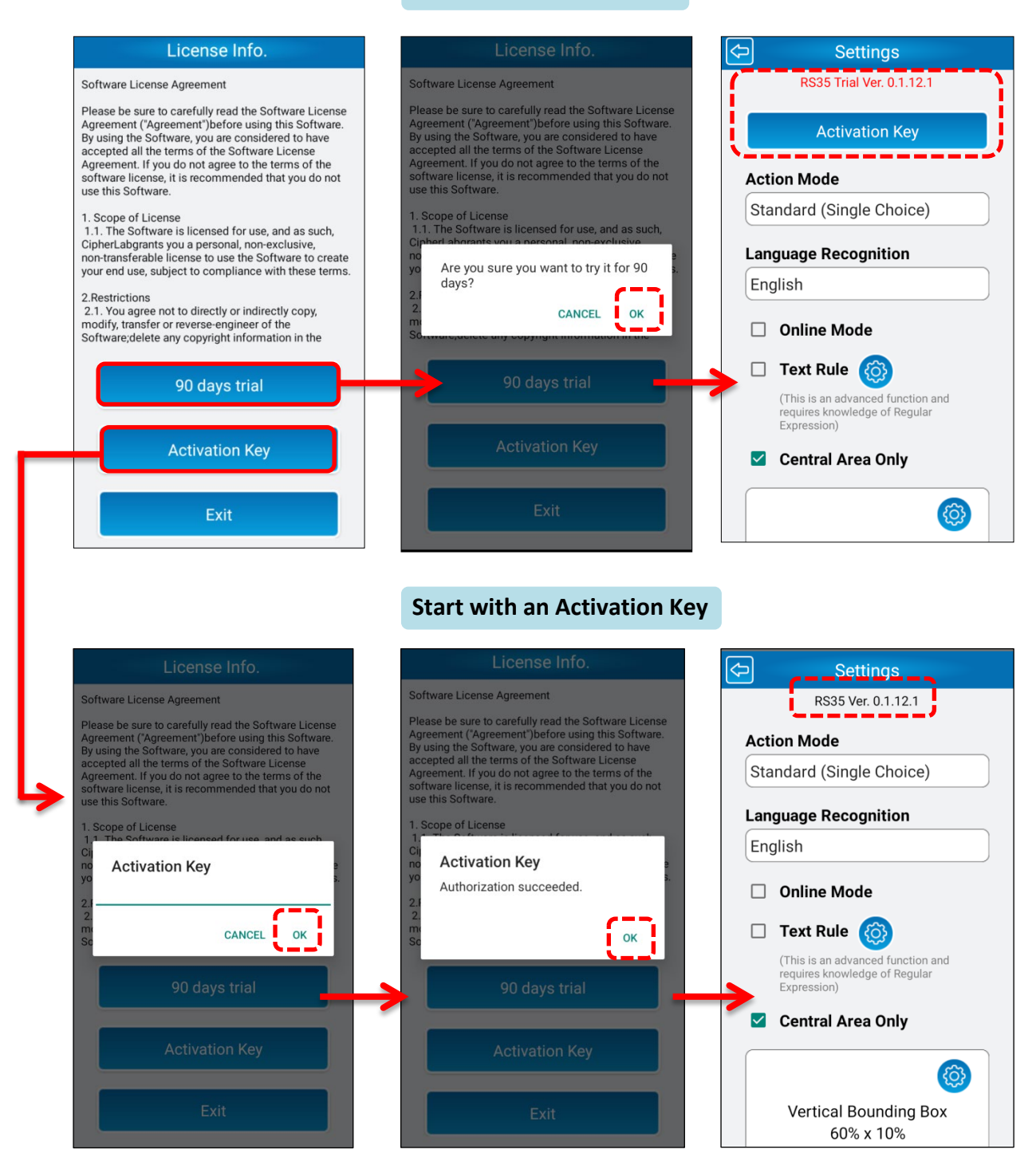

# Chapter 2

# <span id="page-22-0"></span>CHAPTER 2: GETTING STARTED

This chapter provides an overview of the primary user interface of ImageToText.

### IN THIS CHAPTER

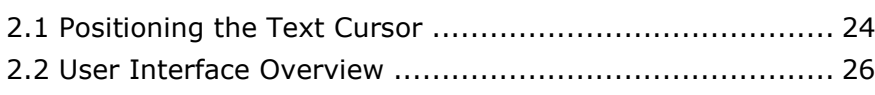

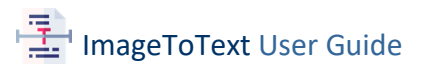

### <span id="page-23-0"></span>2.1 POSITIONING THE TEXT CURSOR

After configuring the launch options, you can initiate ImageToText by pressing the pre-configured trigger button. For improved convenience in tasks such as data entry and text extraction, please follow the following steps:

1) Open the relevant App/Website where you intend to input text and place the text cursor in the designated input field.

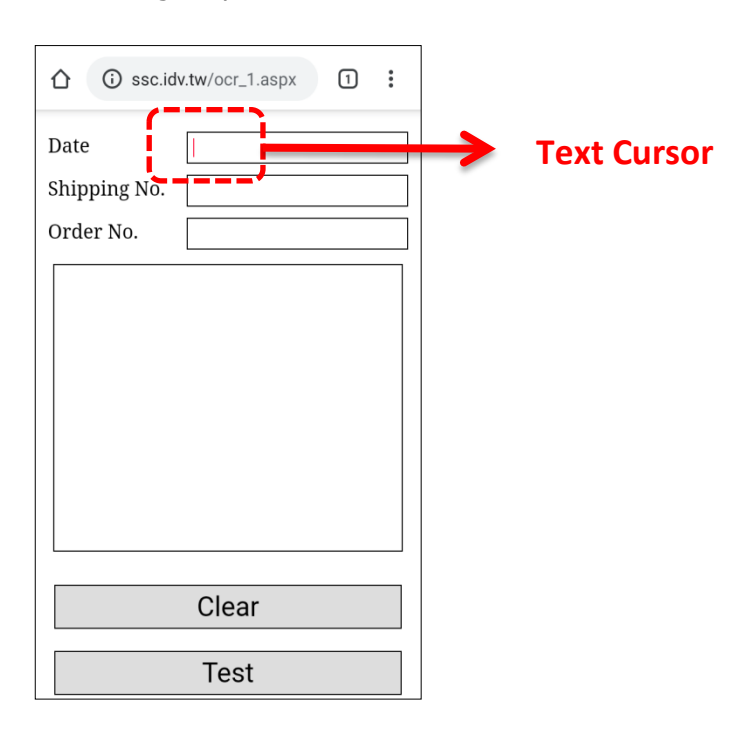

2) Activate ImageToText using your pre-configured trigger button.

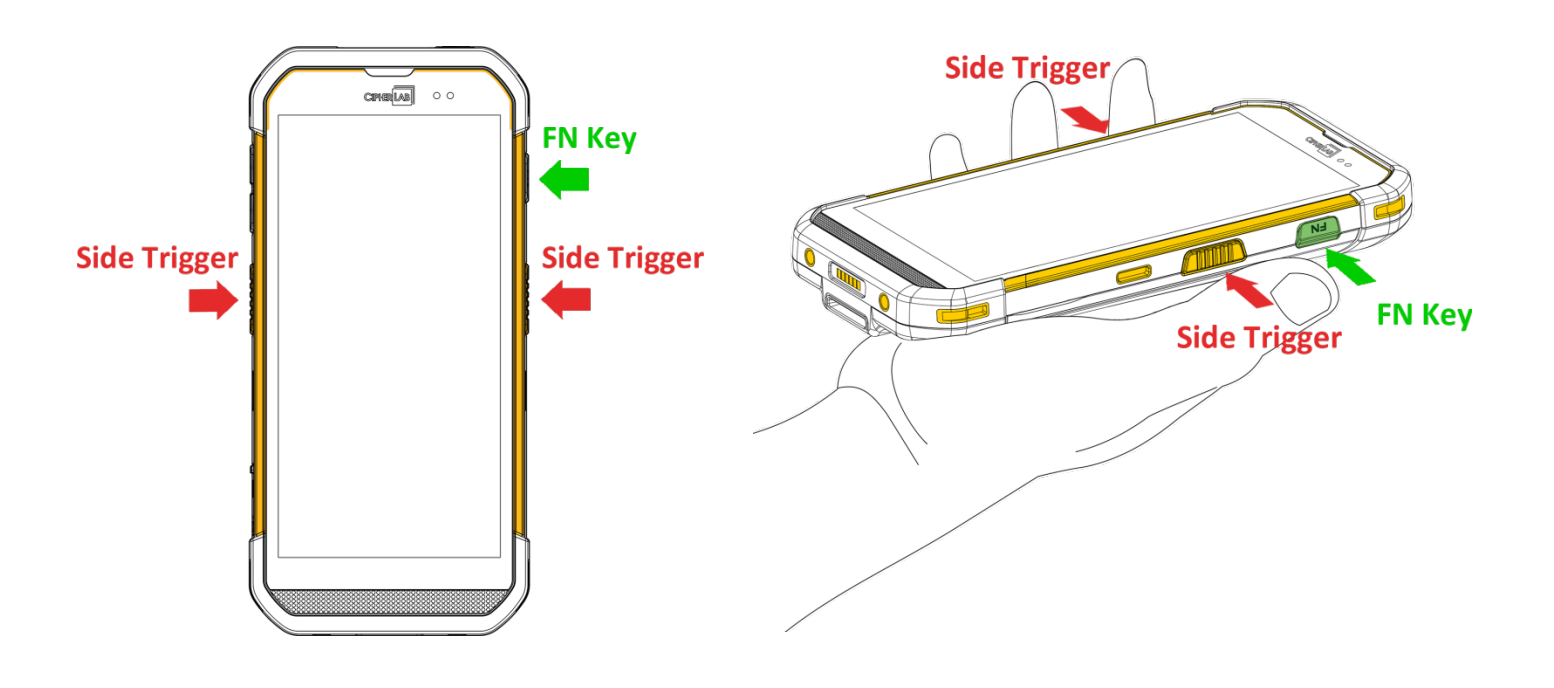

3) Aim the camera/reader to the desired texts and tap the shutter button  $\bigcup$  to capture the image.

After capturing the image, the recognized texts will be listed on the result page.

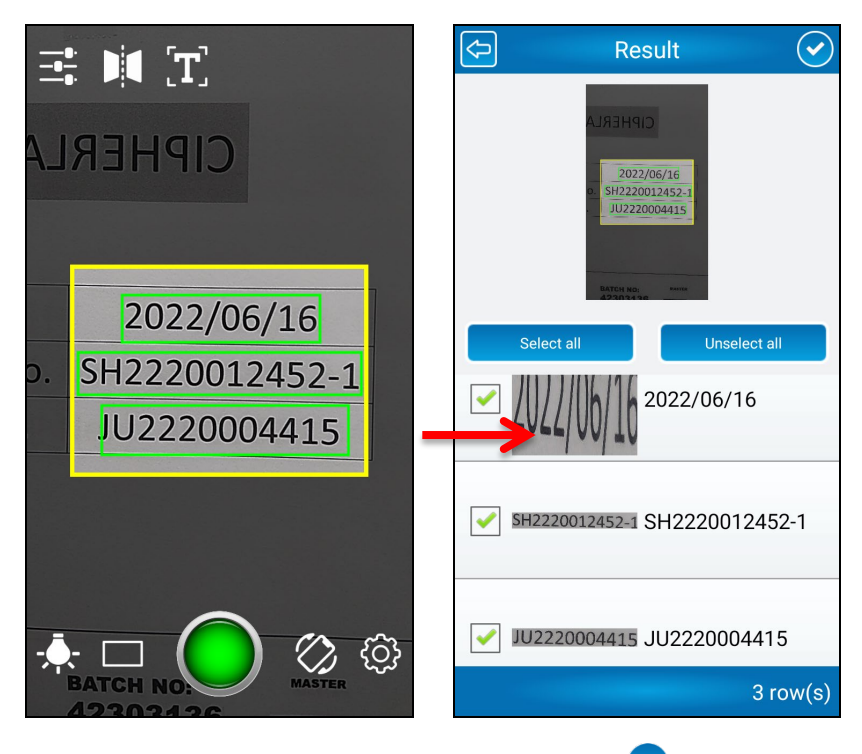

4) Select the desired texts and then tap on  $\bullet$ .

As shown in the following screenshot, the text will be automatically extracted and placed to the previously selected input field.

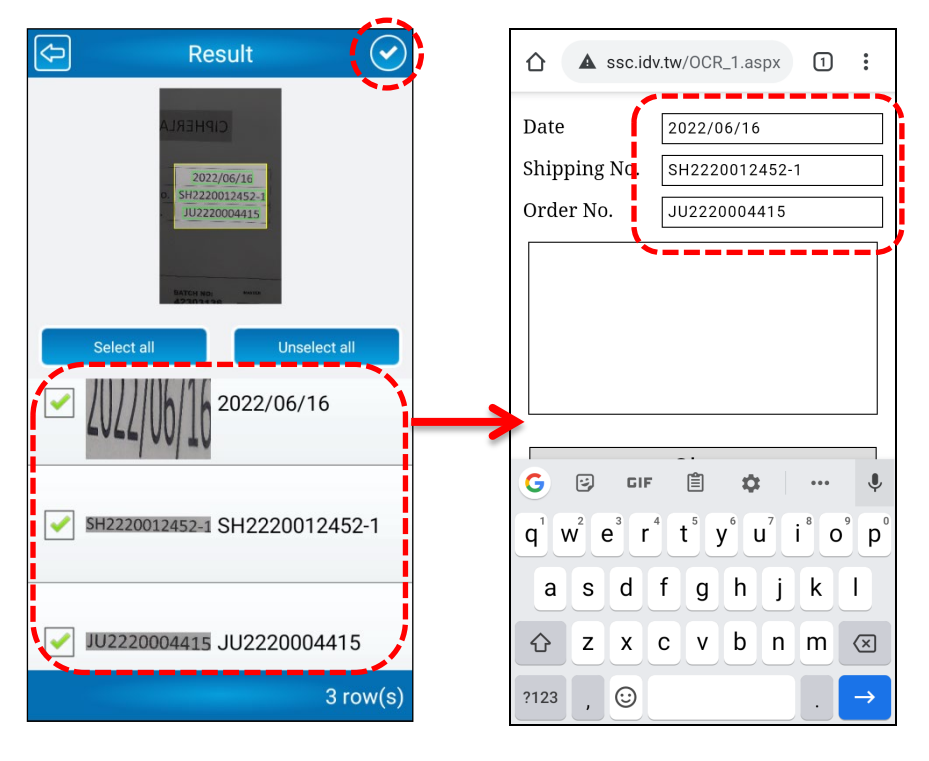

### <span id="page-25-0"></span>2.2 USER INTERFACE OVERVIEW

The screenshot below presents the main user interface within ImageToText. The on-screen icons provide quick access to various actions, which are described in the following table.

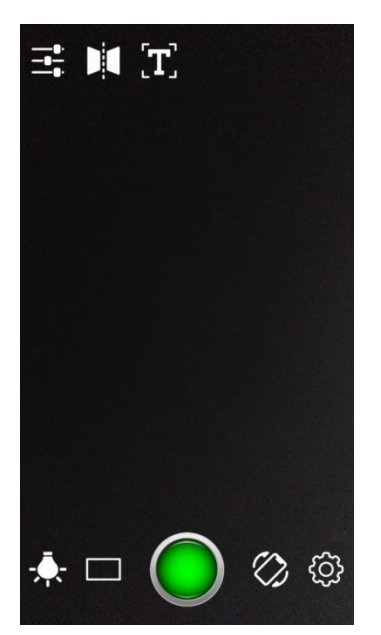

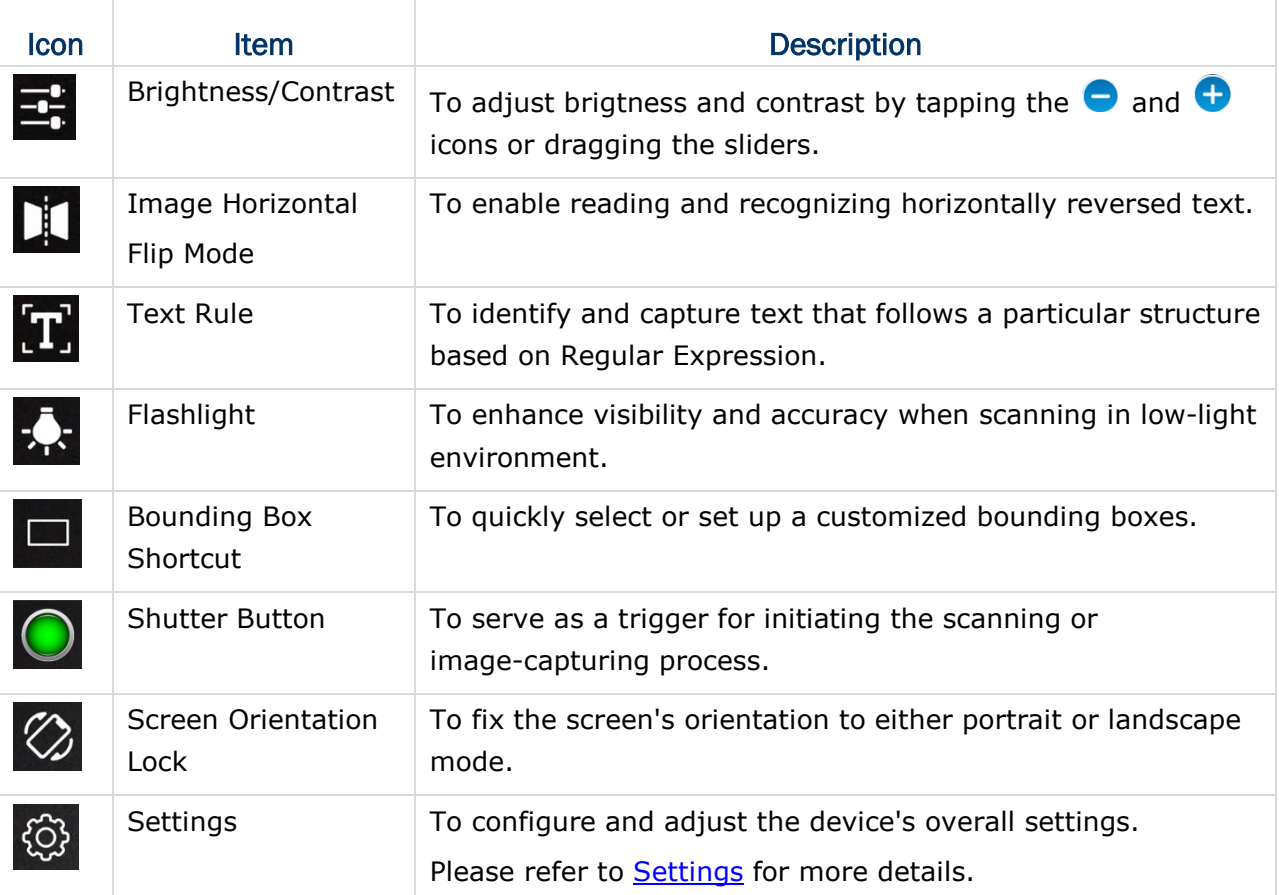

### <span id="page-26-0"></span>2.2.1 BRIGHTNESS/CONTRAST

The Brightness/Contrast functions improve image quality and appearance. Increasing brightness helps in low-light conditions, while adjusting contrast enhances text legibility.

1) First tap the Brightness/Contrast icon  $\mathbb{E}_{\mathbf{t}}$  to bring up the sliders.

The upper panel allows you to adjust brightness, and the lower panal for contrast adjustment.

- 2) Tap the  $\bigoplus$  and  $\bigodot$  icons or slide the respective control  $\longrightarrow$  to achieve your desired image capture conditions.
- 3) Tap the shutter button  $\bullet$  to capture the image.

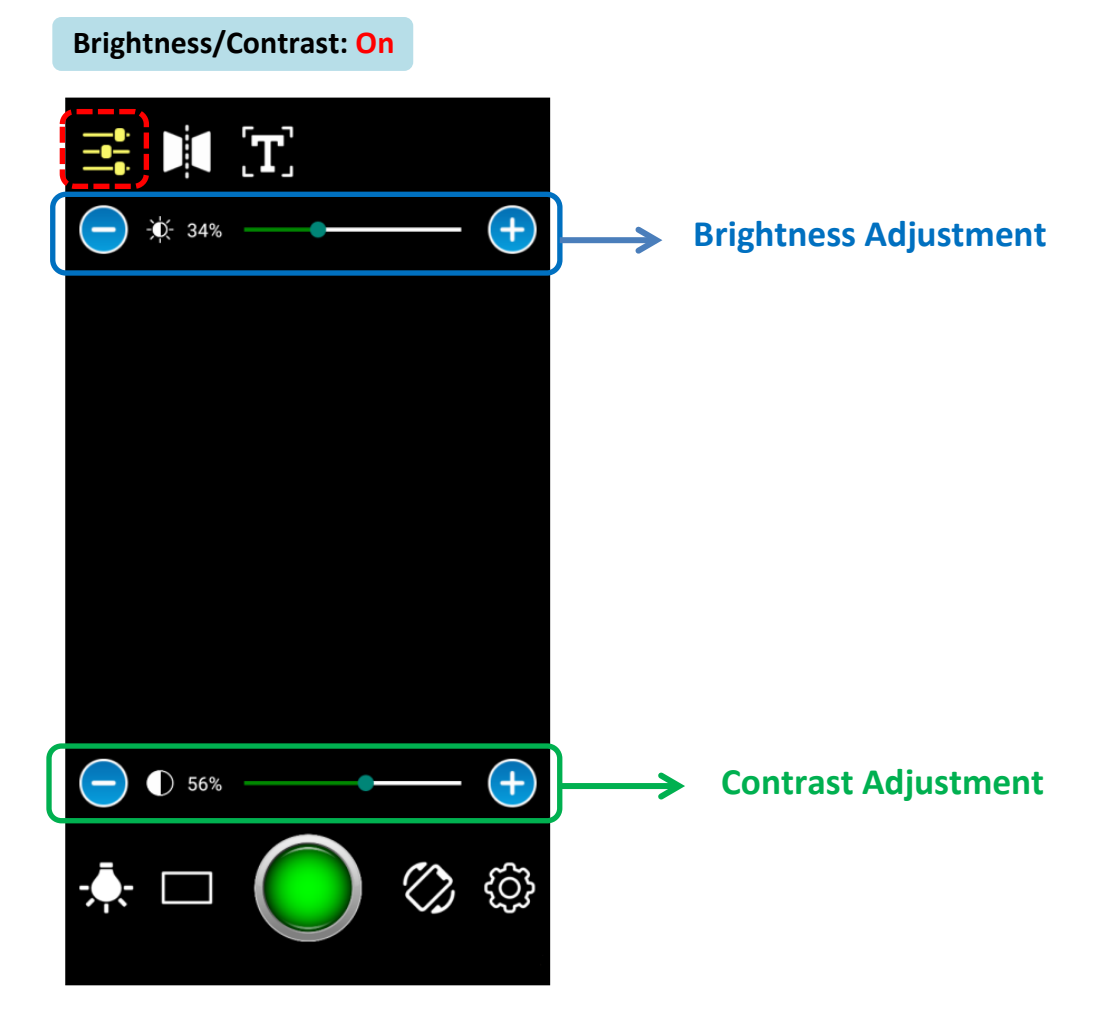

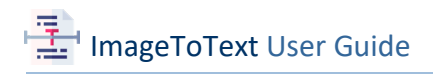

### <span id="page-27-0"></span>2.2.2 IMAGE HORIZONTAL FLIP MODE

When capturing images with reversed text or horizontally flipped words, tap to enable

**Image Horizontal Flip Mode** icon  $\blacksquare$ 

- 1) Aim the camera or the reader at the target text.
- 2) Tap the shutter button  $\bigcup$  to capture the image.

The result page will then appear, automatically restoring the reversed text or flipped words to their regular orientation, as demonstrated in the following pictures.

**Result** 

# **Image Hoizontal Flip Mode: On**

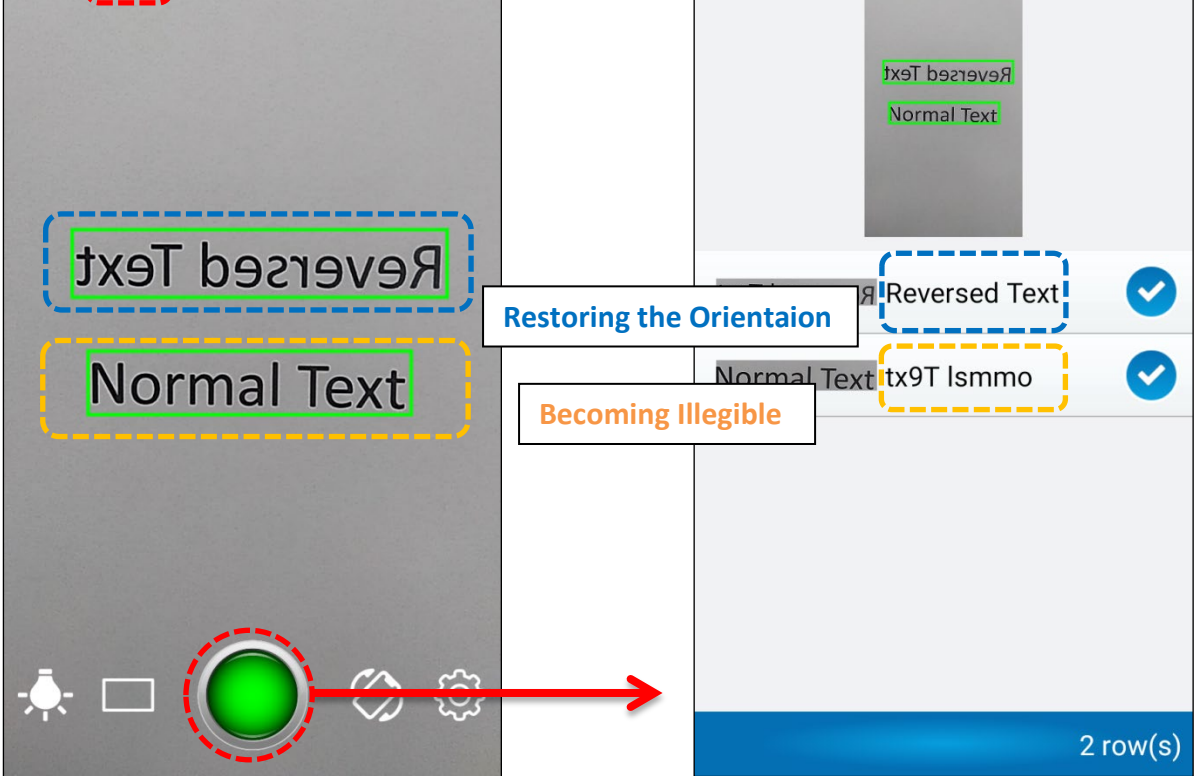

Note:

Normal text may be illegible or incorrectly recognized with Image Horizontal Flip Mode enabled.

### <span id="page-28-0"></span>2.2.3 TEXT RULE

The "**Text Rule**" feature allows you to extract specific information by using filter criteria based on Regular Expressions.

We provide nine predefined filter templates, including Date, Time, Number, Uppercase Character, and more, to make it easier to capture the data you need.

- 1) Tap on **Settings**  $\left[\begin{array}{c} \bigcirc \\ \bigcirc \end{array}\right]$  | **Text Rule** |  $\left[\begin{array}{c} \bigcirc \\ \bigcirc \end{array}\right]$
- 2) Select the desired filter in the settings, for example, "**E-mail**" For more detailes, please refer to [3.3 Text Rule.](#page-40-1)
- 3) Tap on  $\bigodot$  twice to return to the camera/reader page.
- 4) Tap the icon  $\Box$  to enable Text Rule.
- 5) Aim the camera or the reader at the target text and tap the shutter button  $\mathbb I$

The result page will then appear, automatically presents the captured information, as demonstrated in the following pictures.

### **Text Rule: On (Filter: "E-Mail")**

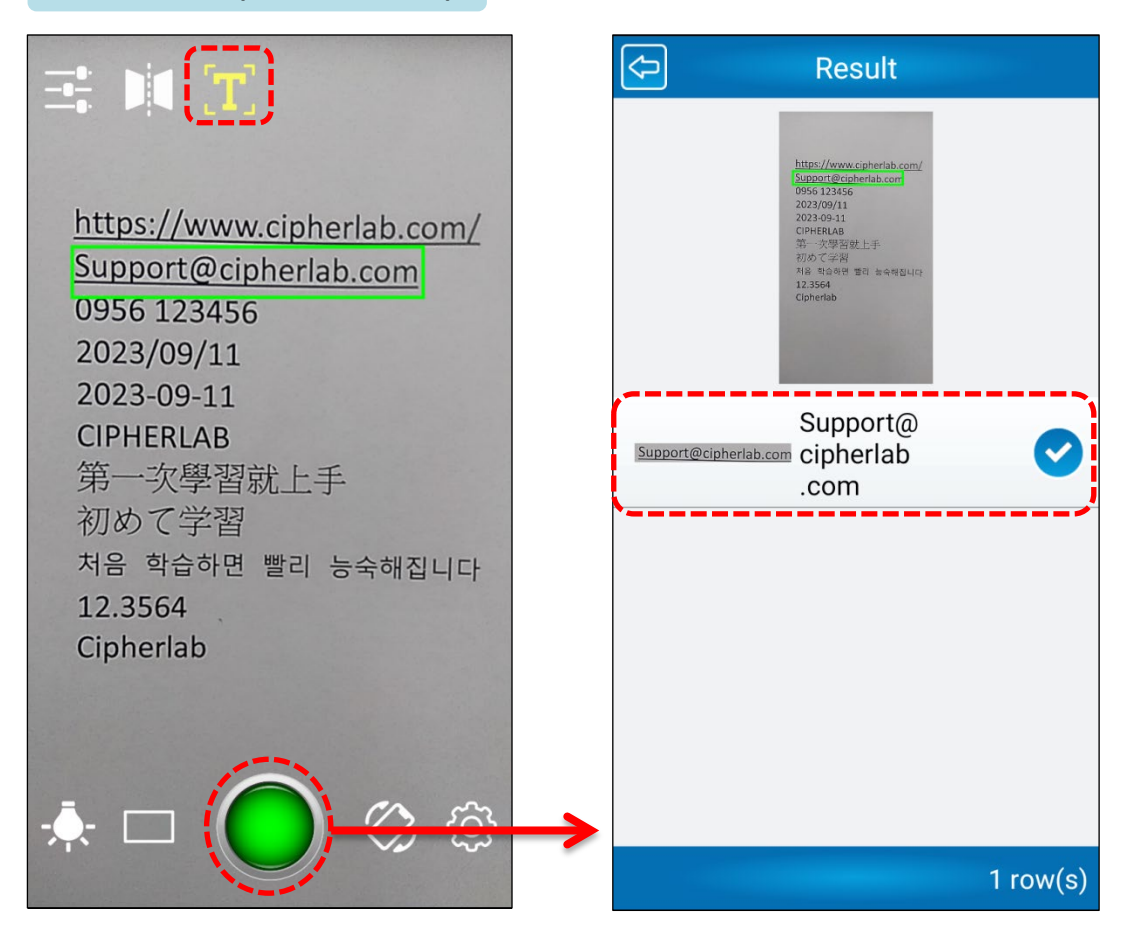

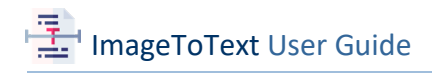

### <span id="page-29-0"></span>2.2.4 FLASHLIGHT

Flashlight provides additional lighting to ensure improved image quality in low-light conditions.

Tap the flashlight icon  $\mathbf{R}$  to enhance visibility during image captureing.

The following pictures illustrate the difference between capturing an image in a low-light condition with and without a flashlight.

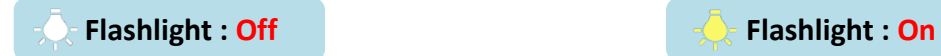

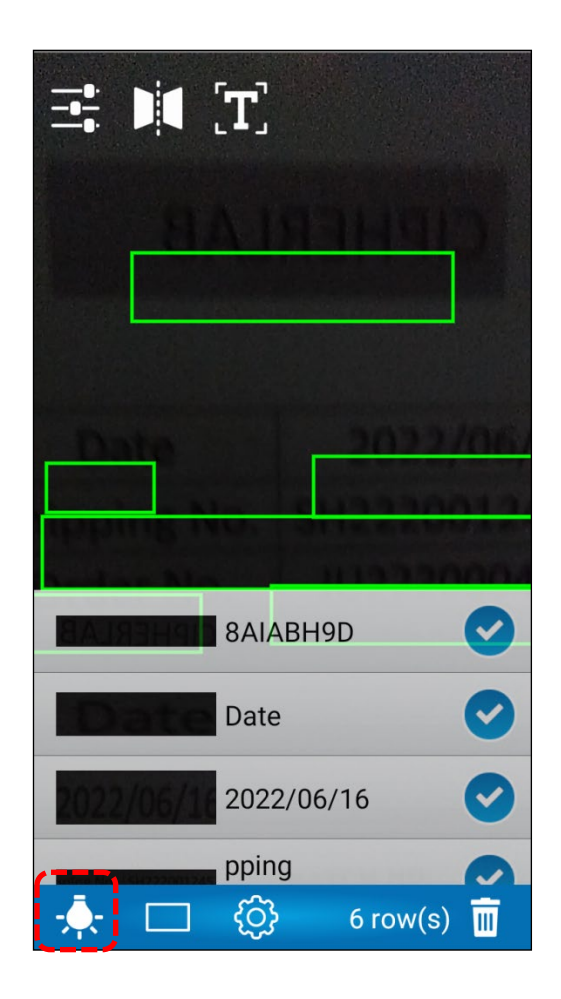

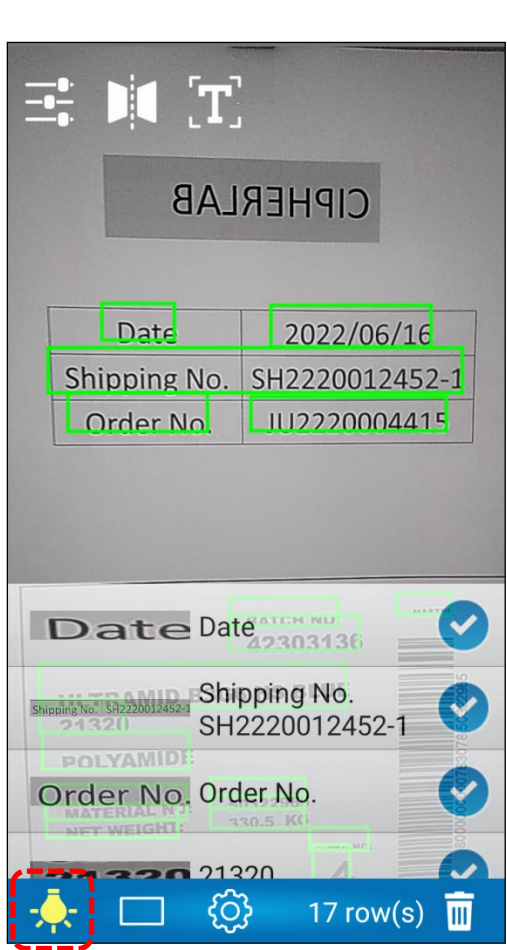

### <span id="page-30-0"></span>2.2.5 BOUNDING BOX SHORTCUT

Different sizes of bounding boxes are designed to accommodate a diverse range of text sizes and layouts. To accurately capture the text or filter out irrelevant information, select a customized bounding box that suits your needs.

- 1) Tap on the Bounding Box Shortcut icon  $\Box$ . This action will bring up either a Vertical Bounding Box page or a Horizontal Bounding Box page based on your screen orientation.
- 2) Tap the  $\bullet$  icon to select a bounding box that you have customized previously, or tap the  $\bigoplus$  icon in the upper-right corner to add a new one. Adjust the sizes of the box by tapping **b** and **i** icons or dragging the respective contro  $\rightarrow$
- 3) Tap  $\bullet$  to select your desired bounding box, and you will be guide to the main page to start capturing information with the selected bounding box.

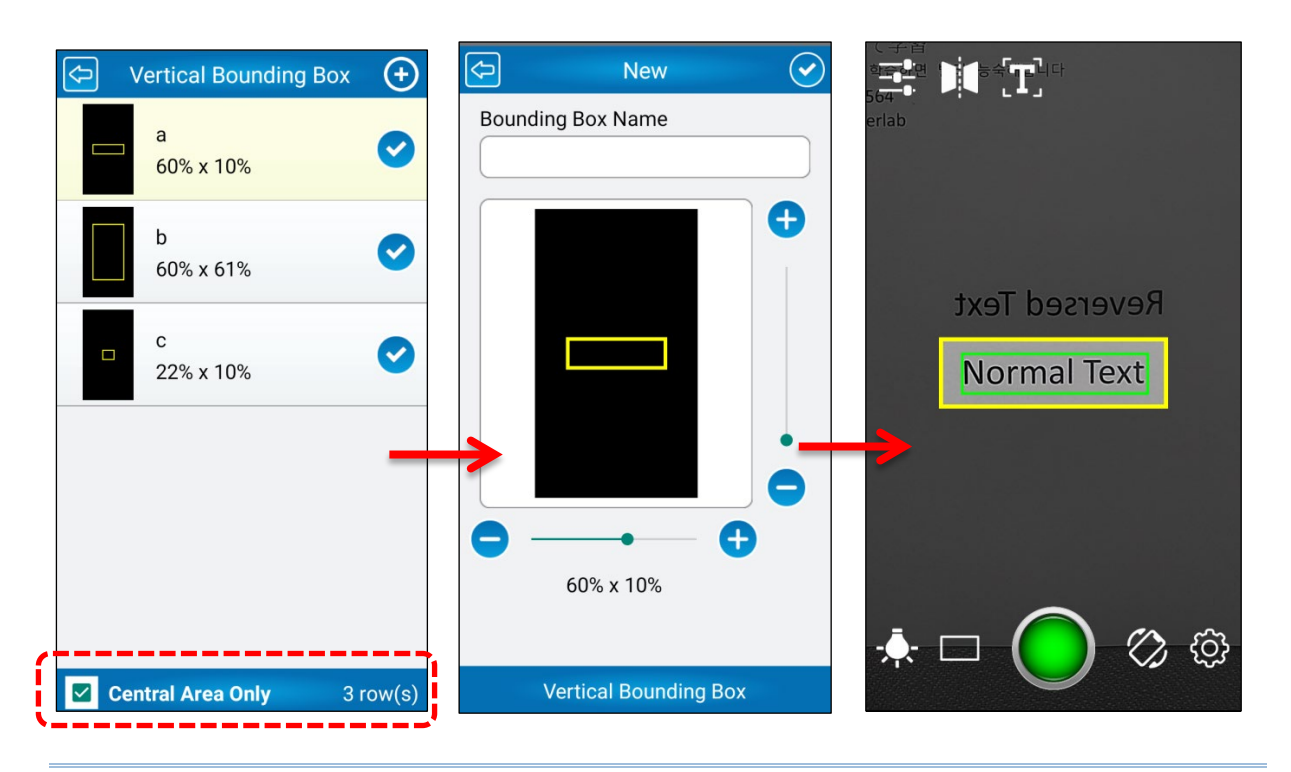

Note:

Ensure you check "**Central Area Only**" on the bottom-left page to enable Bounding Box on the main page.

### <span id="page-31-0"></span>2.2.6 SCREEN ORIENTATION LOCK

**Screen Orientation Lock** allows users to maintain a fixed display orientation for a consistent and convenient viewing experience.

Tap the **Screen Orientation Lock** icon  $\oslash$  to set the screen's orientation to either portrait or landscape mode. The icon changes to when Screen Orientation Lock is enabled.

### <span id="page-31-1"></span>2.2.7 SETTINGS

To configure and adjust the device's overall settings, tap the **Settings** icon .

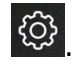

The **Settings** page provides access to a range of configurable options and preferences.

For more details, please refer to [the following chapter.](#page-32-0)

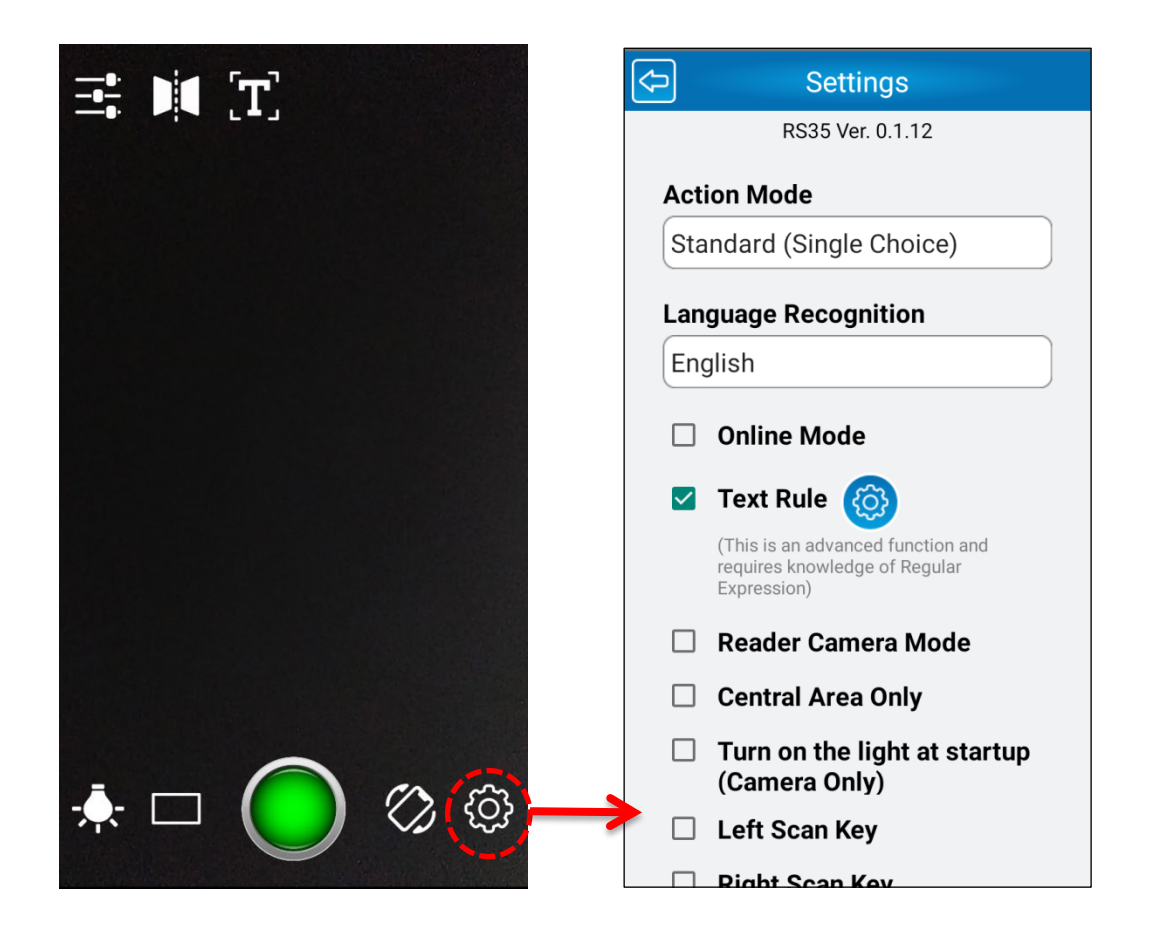

# Chapter 3

## <span id="page-32-0"></span>CHAPTER 3: SETTINGS

This chapter carries the introduction of how to use ImageToText to recognize texts.3.1

### IN THIS CHAPTER

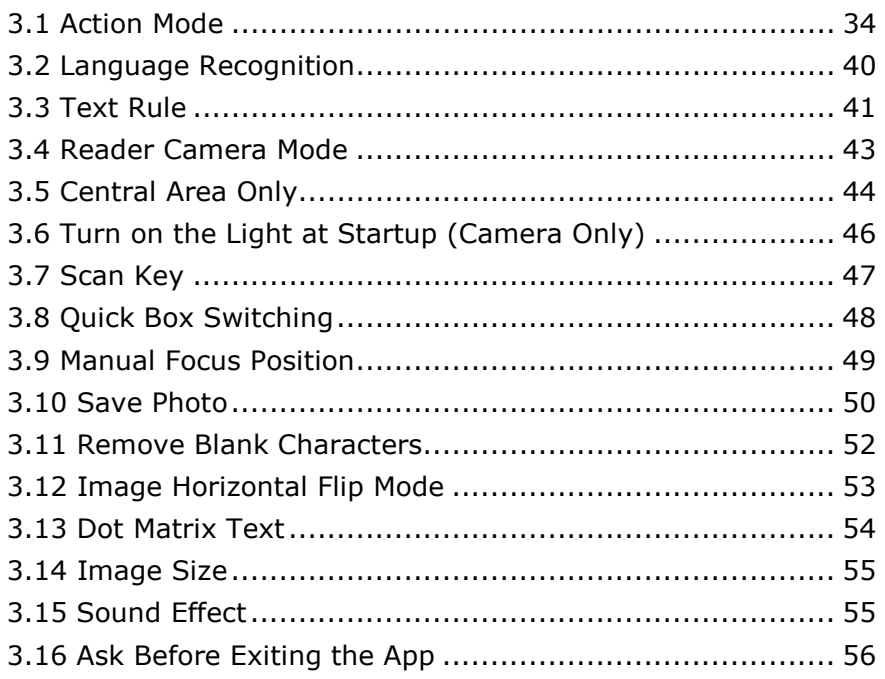

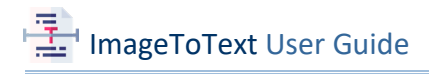

### <span id="page-33-0"></span>3.1 ACTION MODE

**Action Mode** offers users customizable OCR modes, enabling personalized text extraction to enhance user efficiency. You have the flexibility to switch the OCR mode at any time.

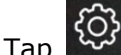

1) Tap  $\left\{\begin{matrix} \overrightarrow{Q} \\ \overrightarrow{Q} \end{matrix}\right\}$  to enter the "**Settings**" page.

2) Tap to unfold the option list.

3) Tap  $\bullet$  to select the mode that best suits your needs.

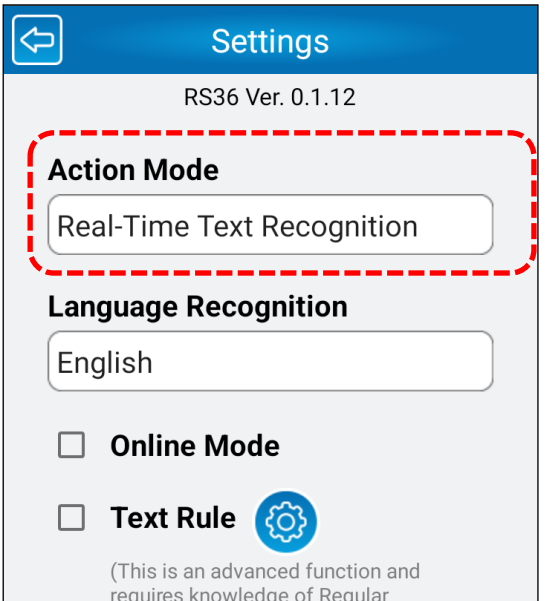

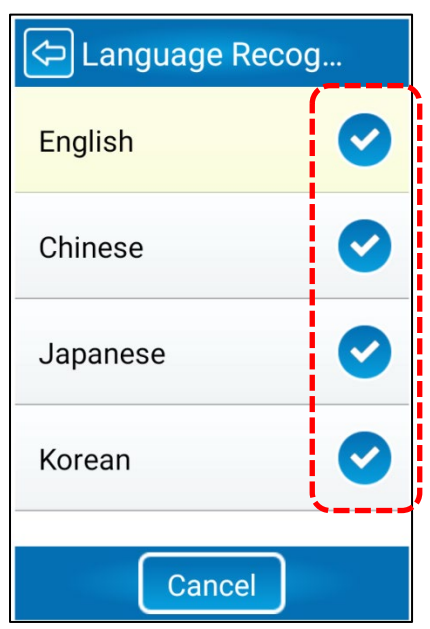

The options available are as follows:

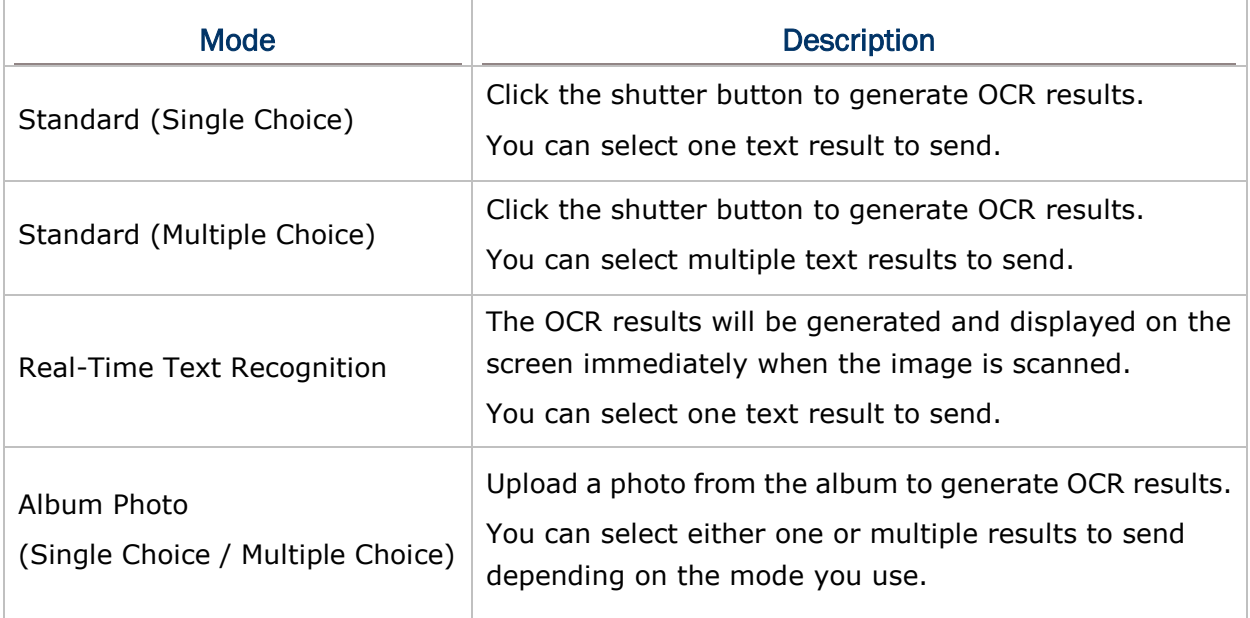

### STANDARD (SINGLE CHOICE)

To generate OCR results in **Standard (Signle Choice) Mode**:

1) Frame the image you want to capture and tap the shutter button  $\bigcirc$ .

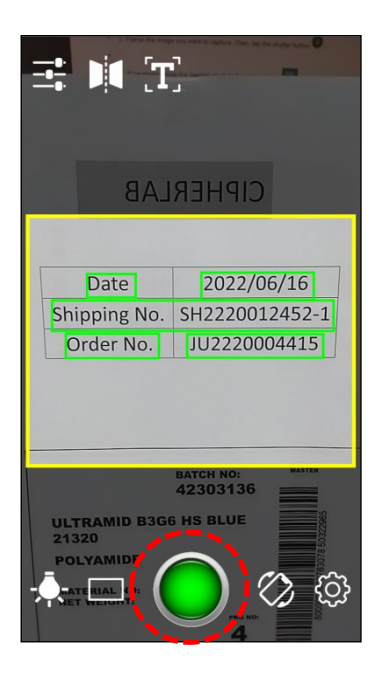

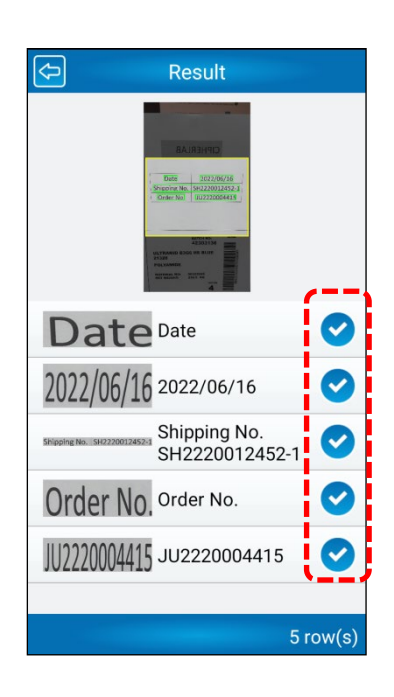

- 2) Tap  $\bullet$  to select and send the result you need.
- 3) If necessary, slide the needed result to the right and tap **Edit** to edit the result. When done, tap  $\bullet$  to confirm the changes and send the edited result.

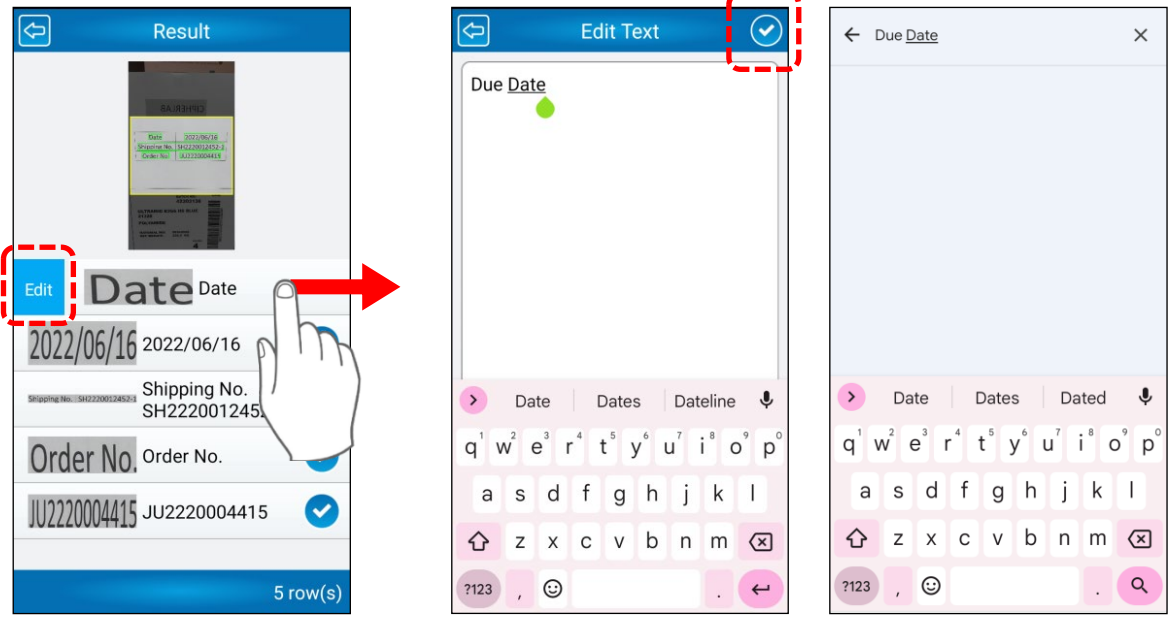

### STANDARD (MULTIPLE CHOICE)

To generate OCR results in **Standard (Multiple Choice) Mode**:

1) Frame the image you want to capture and tap the shutter button

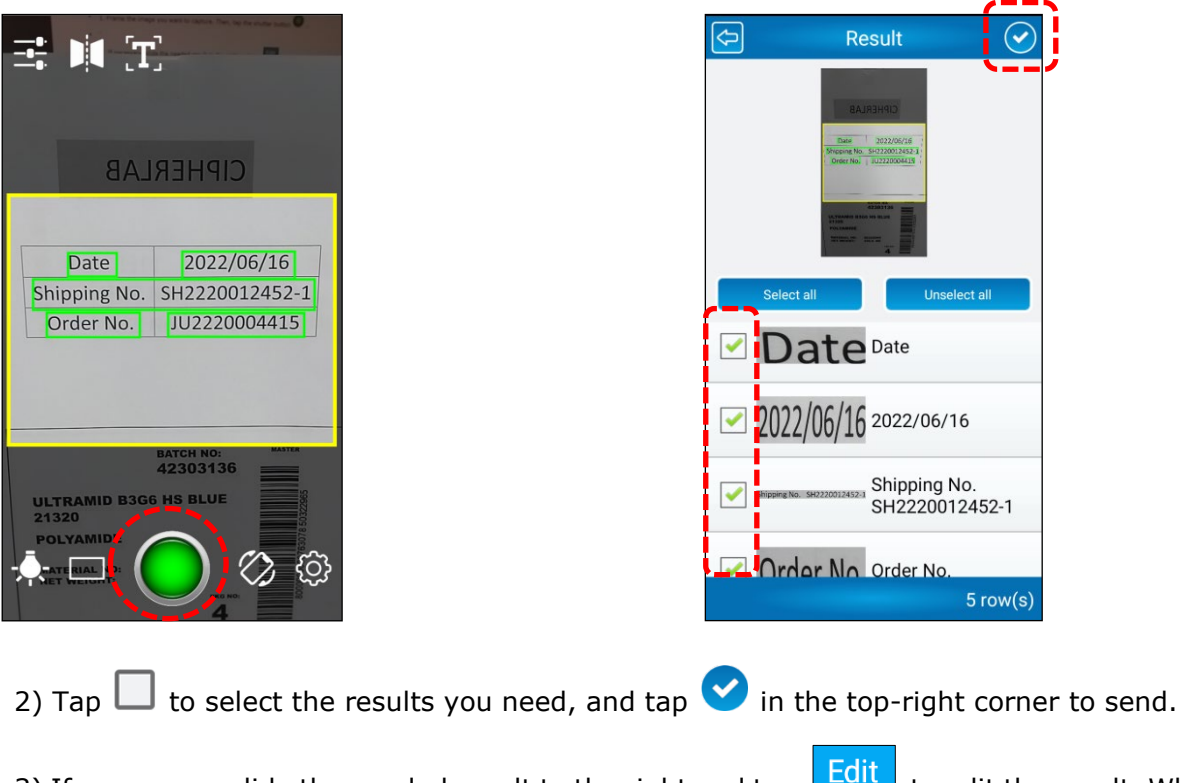

3) If necessary, slide the needed result to the right and tap  $\boxed{\text{Edit}}$  to edit the result. When done,  $\tan \theta$  to confirm the changes.

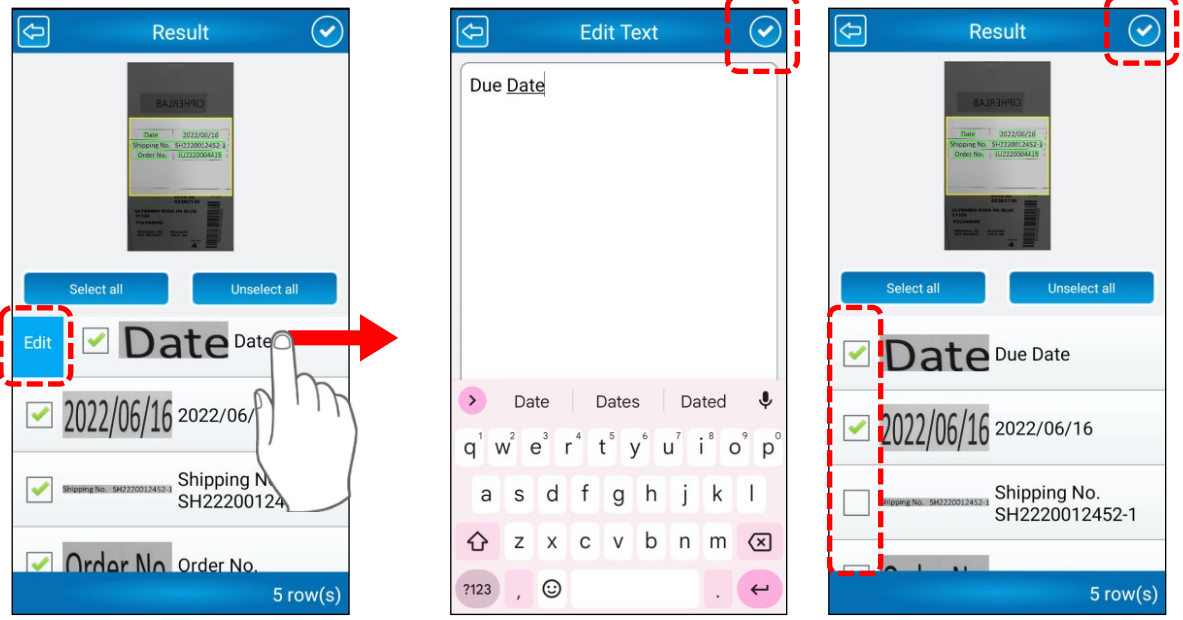

### REAL-TIME TEXT RECOGNITION

To generate OCR results in **Real-Time Text Recognition Mode**:

1) Frame the image you want to capture, and the OCR results will be immediately displayed at the bottom.

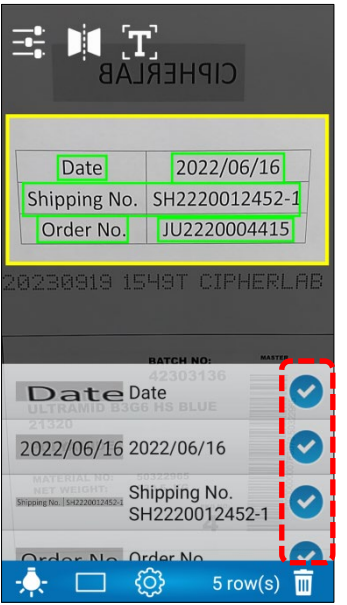

- 2) Tap  $\bullet$  to select and send the result you need.
- 3) If necessary, slide the needed result to the right and tap **Edit** to edit the result. When done, tap  $\bullet$  to confirm the changes and send the edited result.

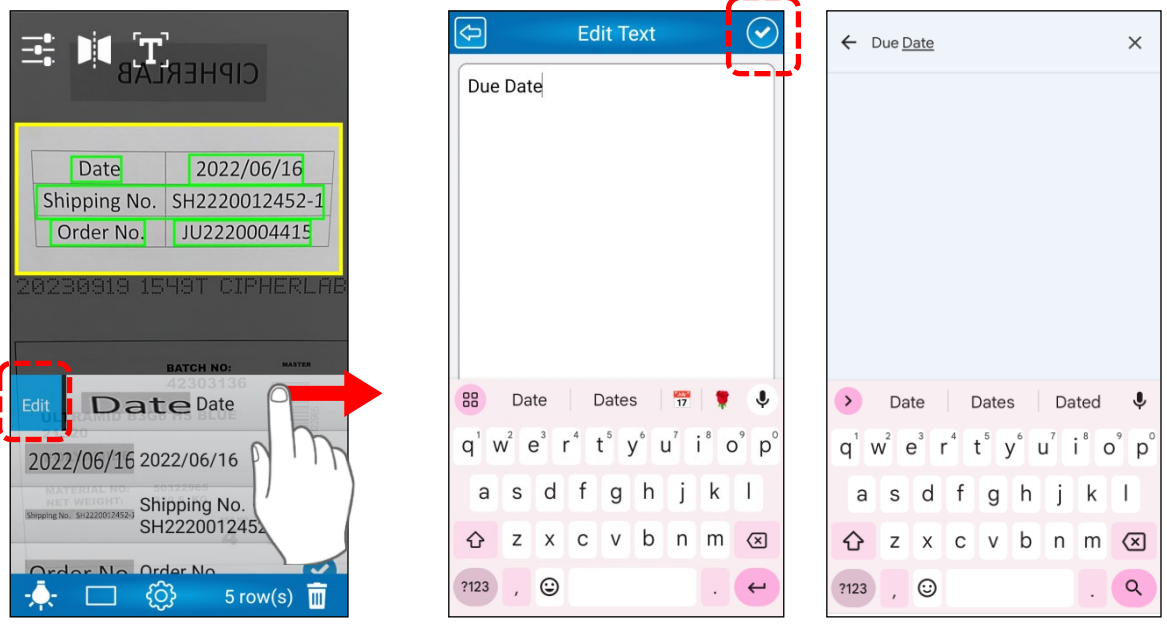

### ALBUM PHOTO (SINGLE CHOICE)

To generate OCR results in **Album Photo (Single Choice) Mode**:

1) Tap "**Select a photo (Single Choice)**" and select a photo to upload.

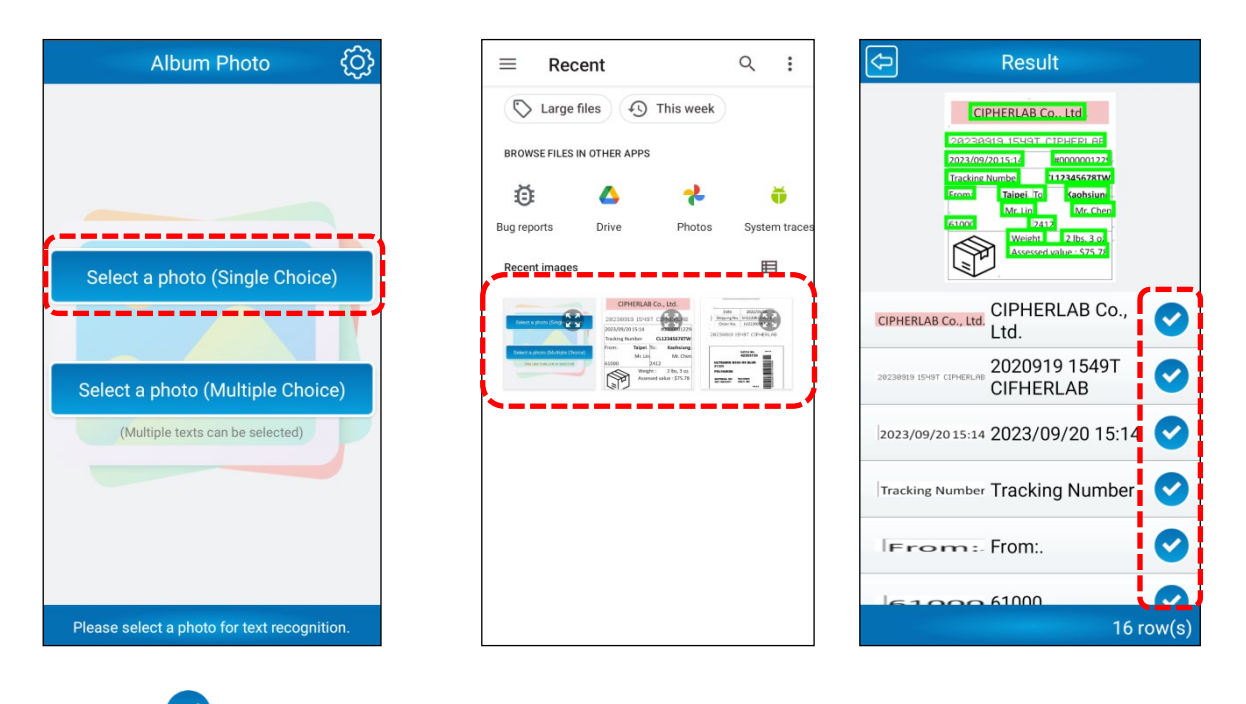

- 2) Tap  $\bullet$  to select and send the result you need.
- 3) If necessary, slide the needed result to the right and tap **Edit** to edit the result. When done, tap  $\bullet$  to confirm the changes and send the edited result.

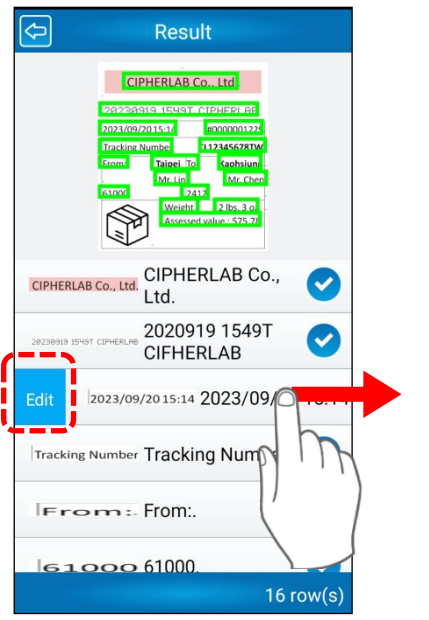

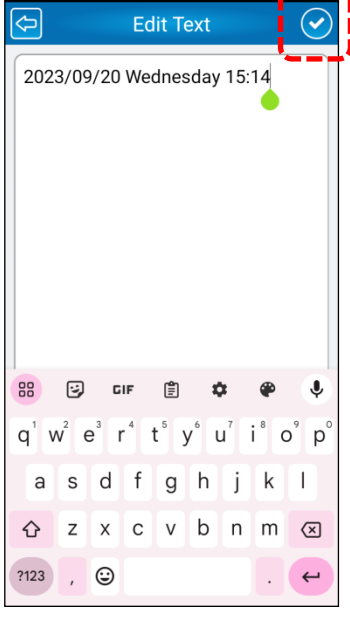

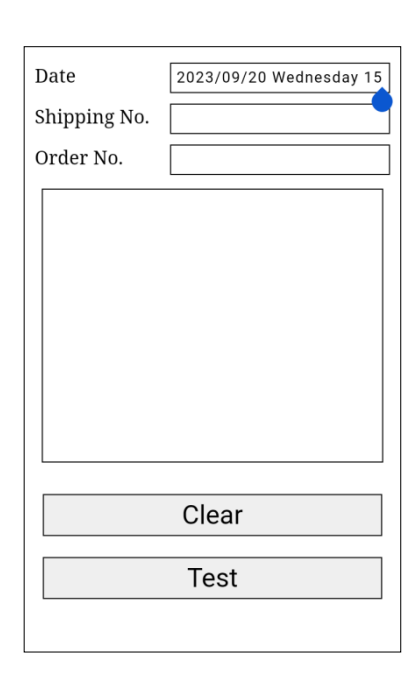

### ALBUM PHOTO (MULTIPLE CHOICE)

To generate OCR results in **Album Photo (Multiple Choice) Mode**:

1) Tap "**Select a photo (Multiple Choice)**" and select a photo to upload.

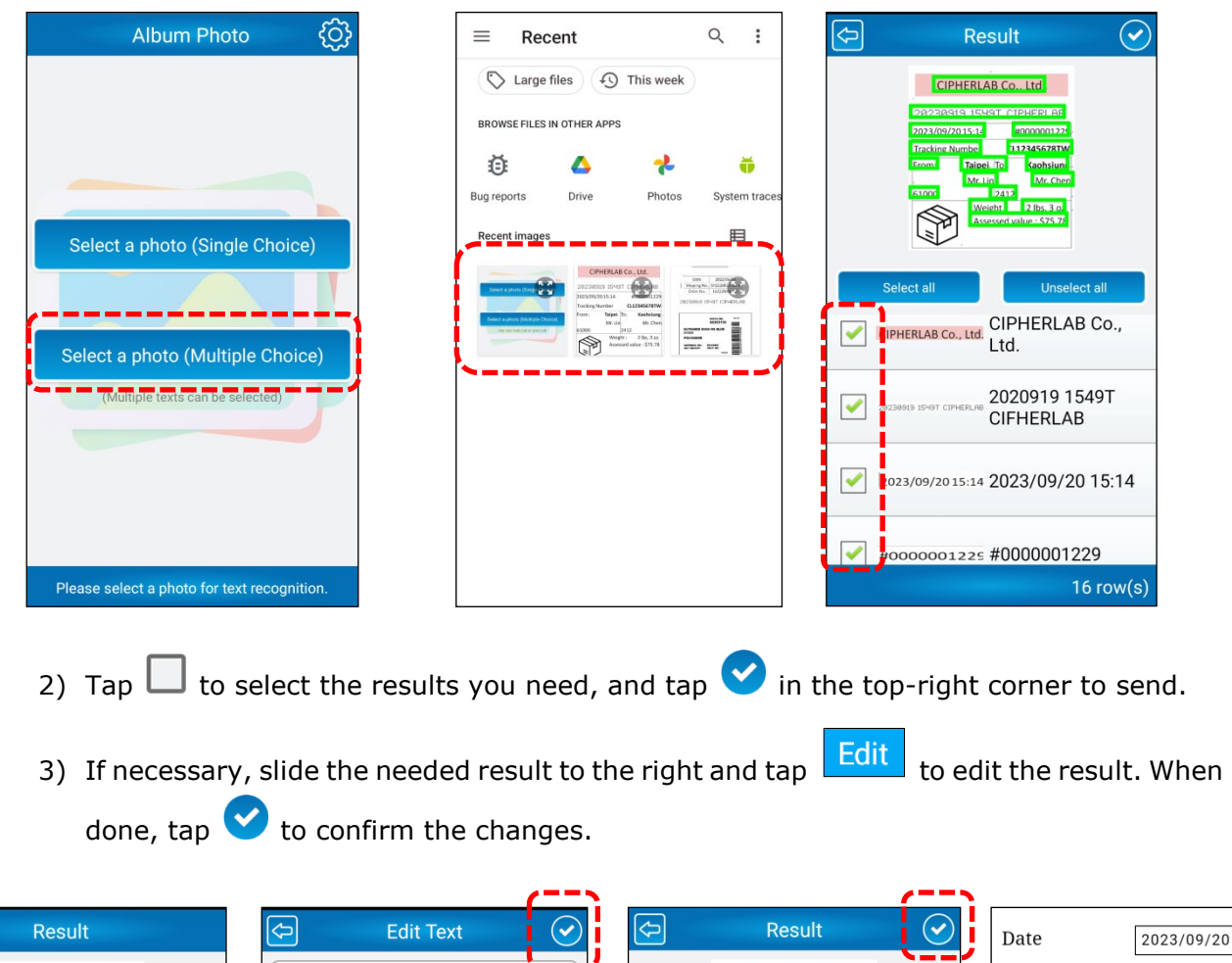

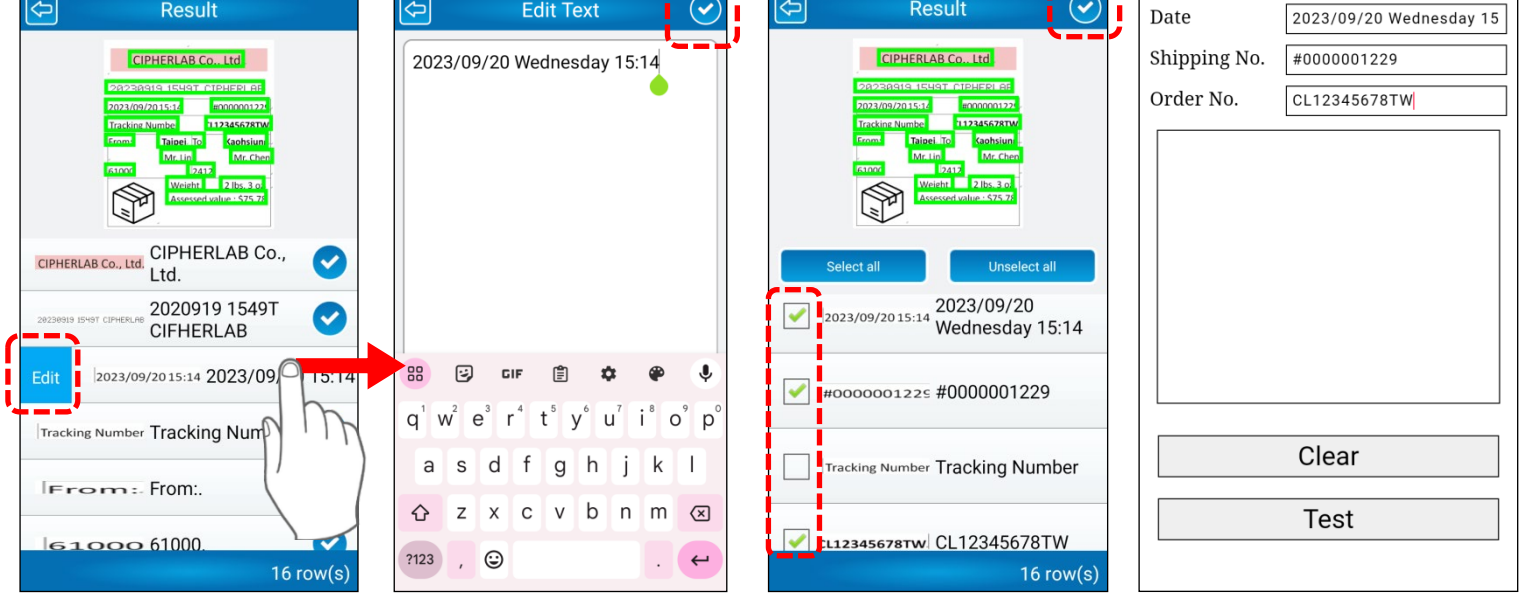

### <span id="page-39-0"></span>3.2LANGUAGE RECOGNITION

The recognition engine of ImageToText supports the recognition of multiple languages.

You can change the recognition language through the "**Language Recognition**" setting.

- 1) Tap  $\overline{\text{13}}$  to enter the "**Settings**" page.
- 2) Tap to unfold the option list.
- 3) Tap  $\bullet$  to select the language that best suits your needs.

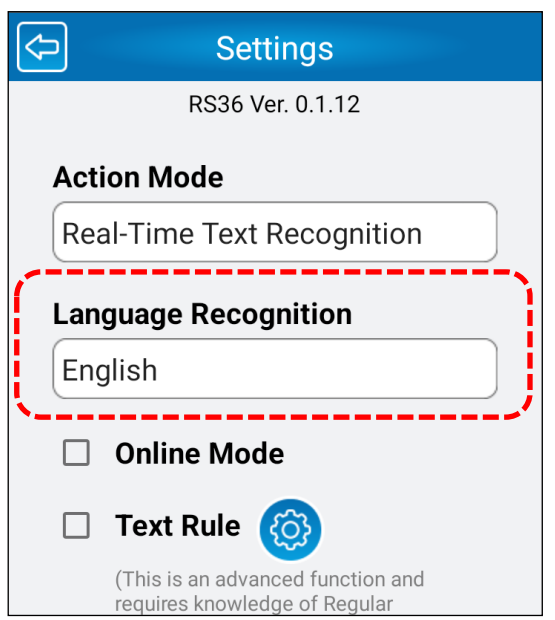

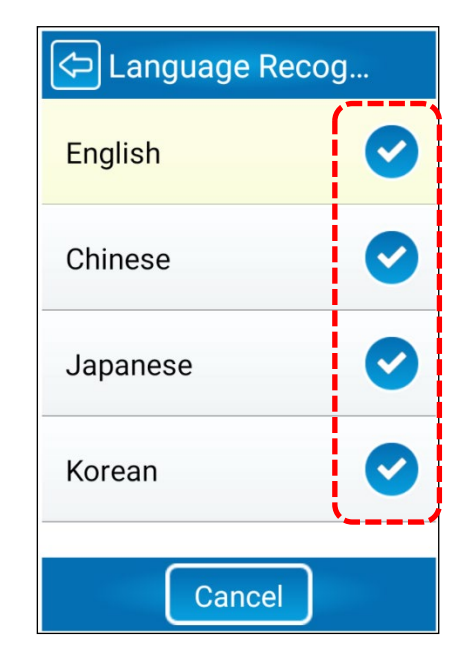

The options available are as follows:

### **English:**

Recognizes English text and digits.

### **Chinese:**

Recognizes Traditional and simplified Chinese text, English text, and digits.

### **Japanese:**

Recognizes Japanese text, English text, and digits.

### **Korean:**

Recognizes Korean text, English text, and digits.

### <span id="page-40-1"></span><span id="page-40-0"></span>3.3 TEXT RULE

The **Text Rule** feature allows you to extract specific information by using filter criteria based on Regular Expressions. We provide nine filtering templates, including Date, Time, Number, Uppercase Character, and more, to make it easier to capture the data you need.

### **Text Rule Filtering Templates**

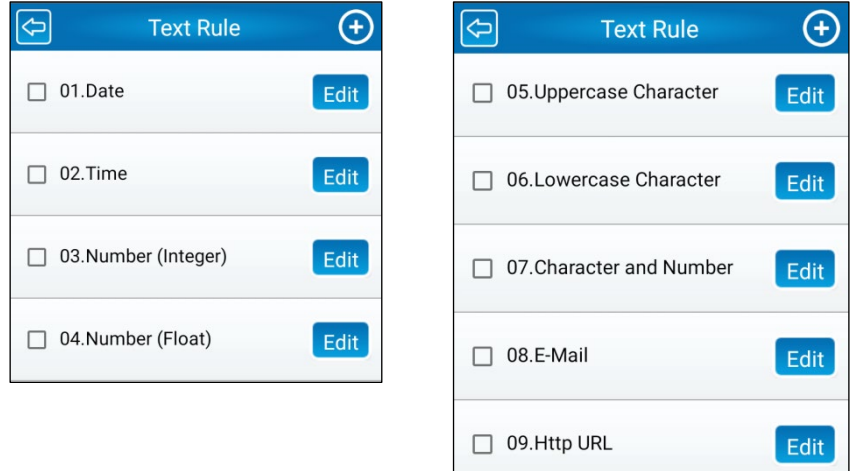

To extract desired information based on Regular Expressions:

- 1) Tap on **Settings**  $\overline{\textcircled{c}}$  | **Text Rule** |  $\overline{\textcircled{c}}$ .
- 2) Select the desired filtering template in the settings, for example, "**E-mail**" **. 1998**.E-Mail

You can also add your own filter by tapping  $\bigoplus$  to define a rule name and its filter criteria based on Regular Expressions.

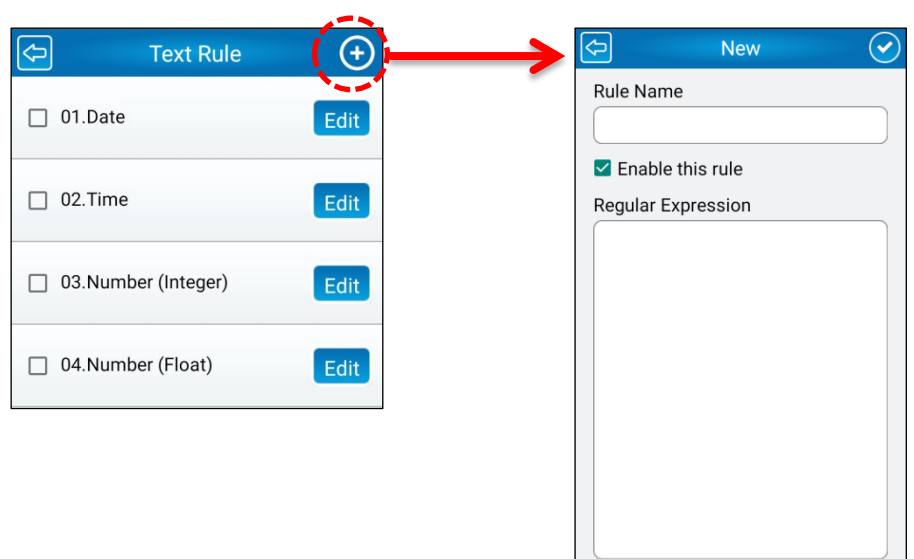

### **Add a New Filter**

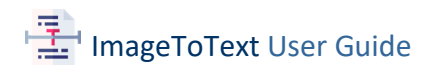

Your newly added filters will be listed below the nine filtering templates.

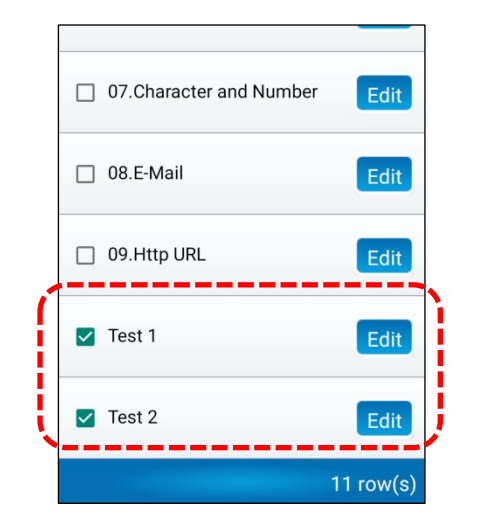

- 3) After sellecting your desired filter(s), tap  $\Box$  to return to the camera/reader page.
- 4) Tap the icon to enable "**Text Rule"** or select the option  $\boxed{\phantom{a}}$  **Text Rule** (a) in the "**Settings**" page.
- 5) Aim the camera or the reader at the target text and tap the shutter button

The result page will then appear, automatically presents the captured information, as demonstrated in the following pictures.

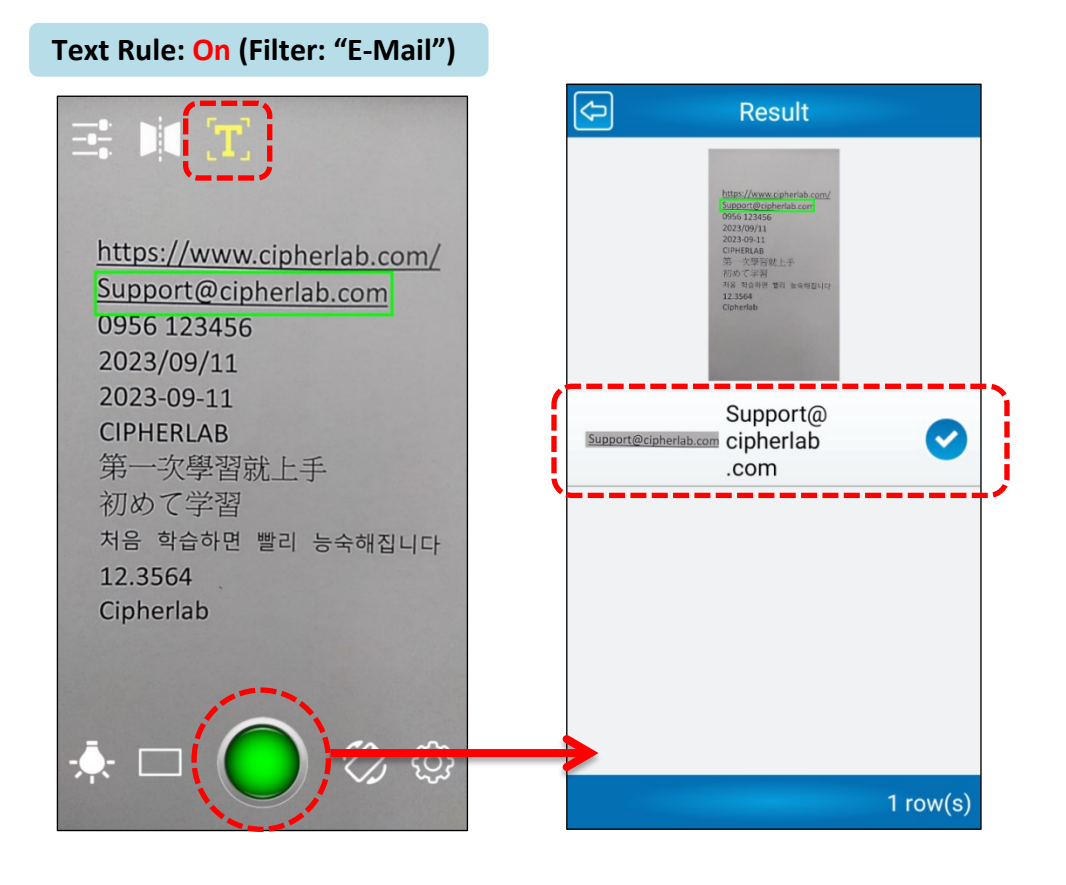

### <span id="page-42-0"></span>3.4 READER CAMERA MODE

By default, the input source for capturing images is the camera, but when "**Reader Camera Mode**" is activated, it switches to the barcode reader.

Follow the steps to activate "**Reader Camera Mode**":

- 1) Tap  $\left\{\begin{matrix} \overrightarrow{Q} \\ \overrightarrow{Q} \end{matrix}\right\}$  to enter the "**Settings**" page.
- 2) Tap the checkbox  $\Box$  next to "**Reader Camera Mode**" to enable this function.

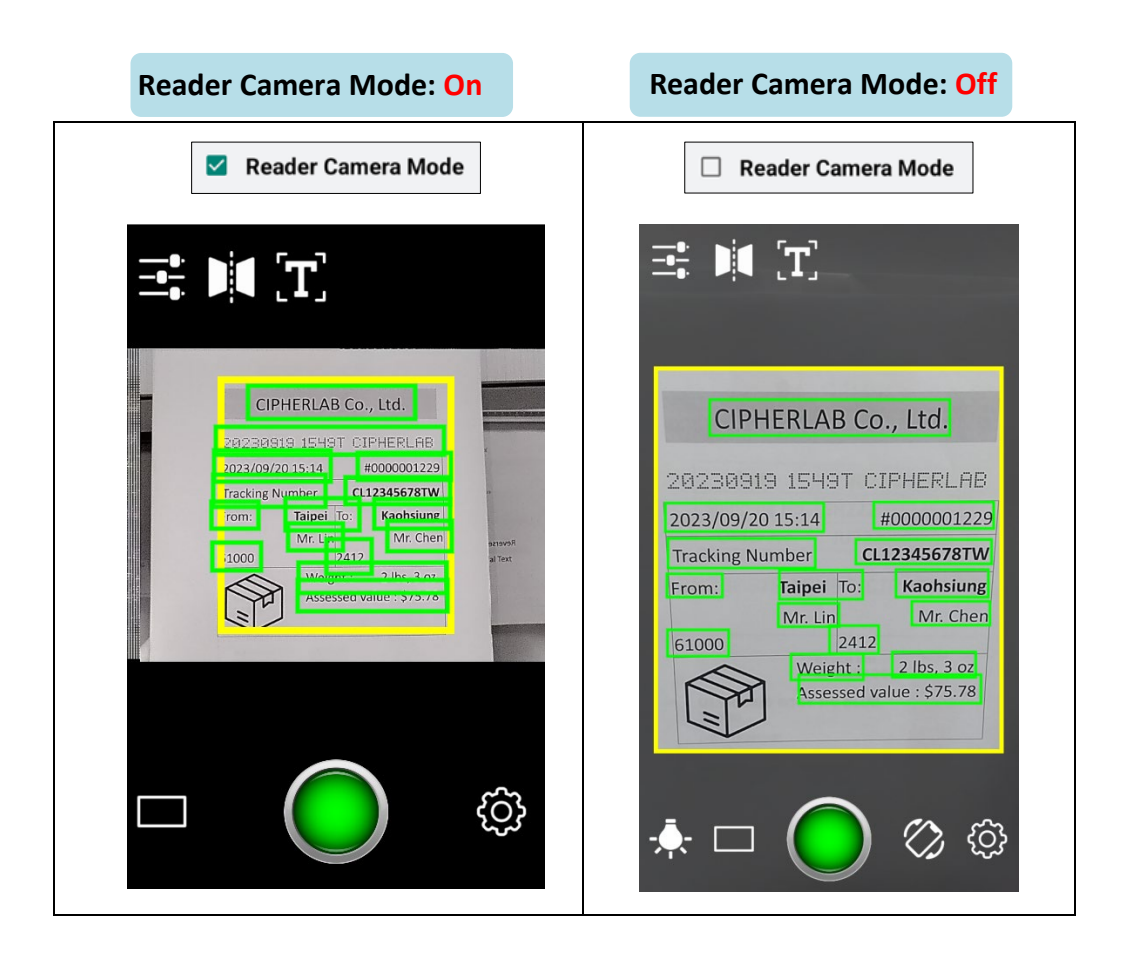

Note:

When Reader Camera Mode is enabled, certain functions like Flashlight, Bounding Box Shortcut, and Screen Orientation Lock are deactivated.

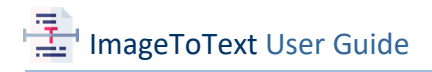

### <span id="page-43-0"></span>3.5CENTRAL AREA ONLY

By applying "**Central Area Only**", users can selectively recognize text within a defined region, reducing irrelevant content and enhancing accuracy in text extraction.

1) Tap  $\overline{\textcircled{c}}$  to the "**Settings"** page and scroll down to select the option **F** central Area Only

The adjustment options for Vertical/Horizontal/Real-Time/Reader Camera and Reader Real-Time Bouding Boxes will appear on the screen.

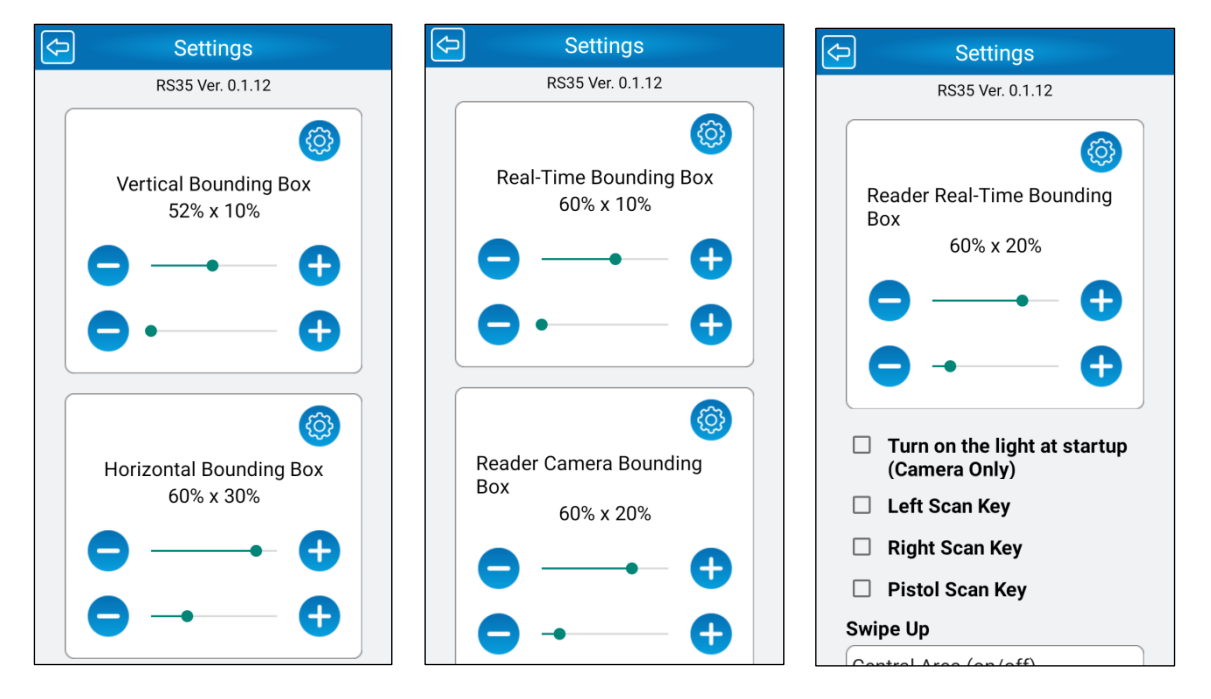

To promptly adjust the sizes of the bounding box:

2) Tap the  $\bullet$  and  $\bullet$  icons or drag the sliders  $\bullet$ 

Note that the upper slider is for width adjustment and the lower slider for height.

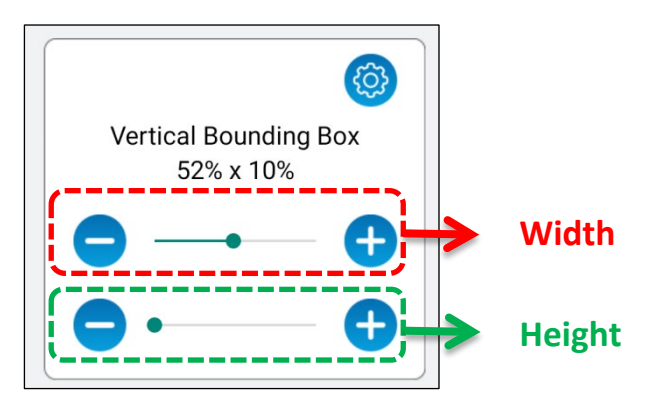

3) Tap  $\Box$  to return to the camera page, and your adjusted bounding box will be applied.

You can also tap the settings icon  $\bigcirc$  to select a bounding box you customized previously.

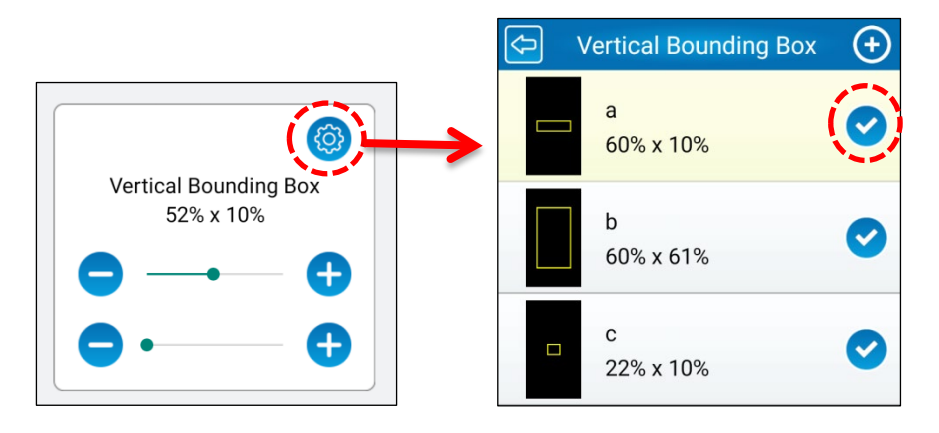

To adjust the sizes of the customized bounding box, swipe right on the screen and tap on "**Edit**". Swipe right to tap "**Delete**" if you want to delete the bounding box.

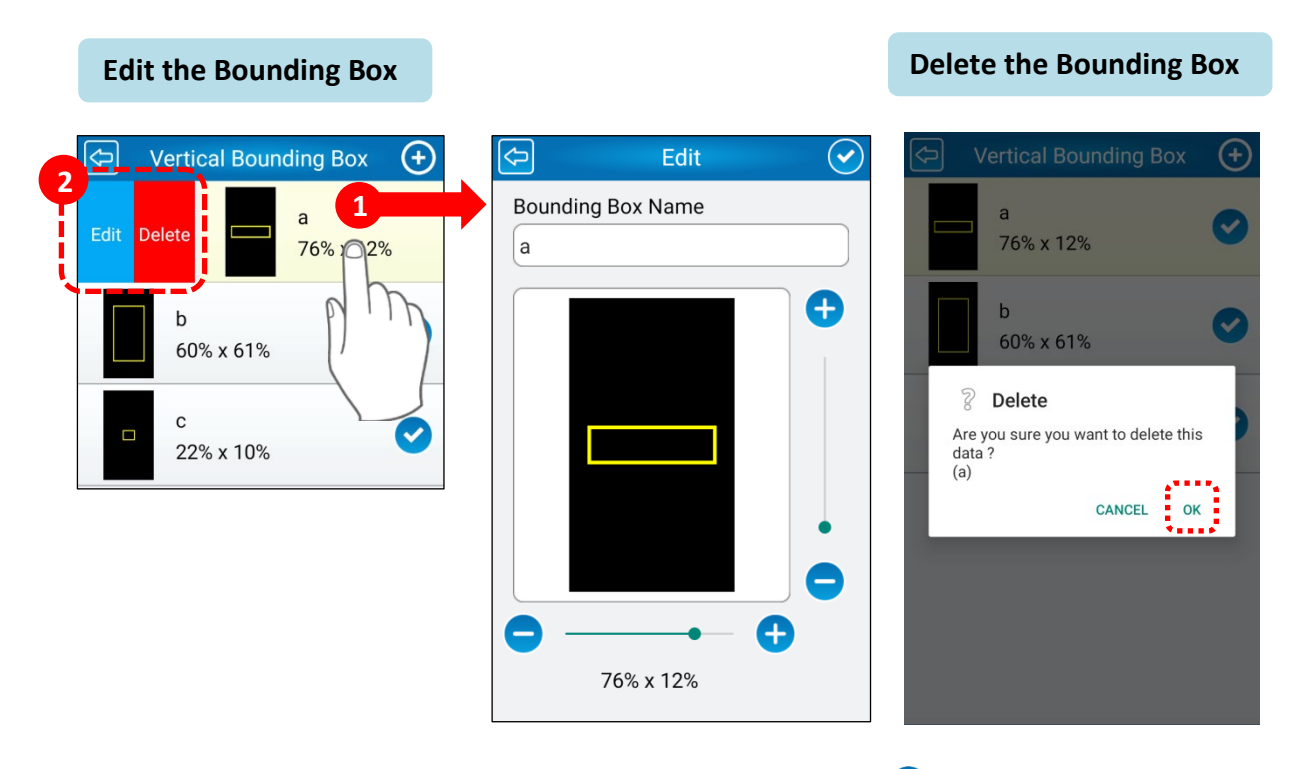

After compete editing the sizes of the bounding boxes, tap  $\bullet$  to return to the camera/reader page, and your selected bounding box will be applied.

### <span id="page-45-0"></span>3.6 TURN ON THE LIGHT AT STARTUP (CAMERA ONLY)

"**Turn on the Light at Startup**"enables users to automatically activate the light source as soon as they launch ImageToText, ensuring optimal visibility in low-light or dark environments.

Tap the **Settings** icon  $\overline{\text{\textcircled{G}}}$  and swipe down to select the option "**Turn on the light at startup**".

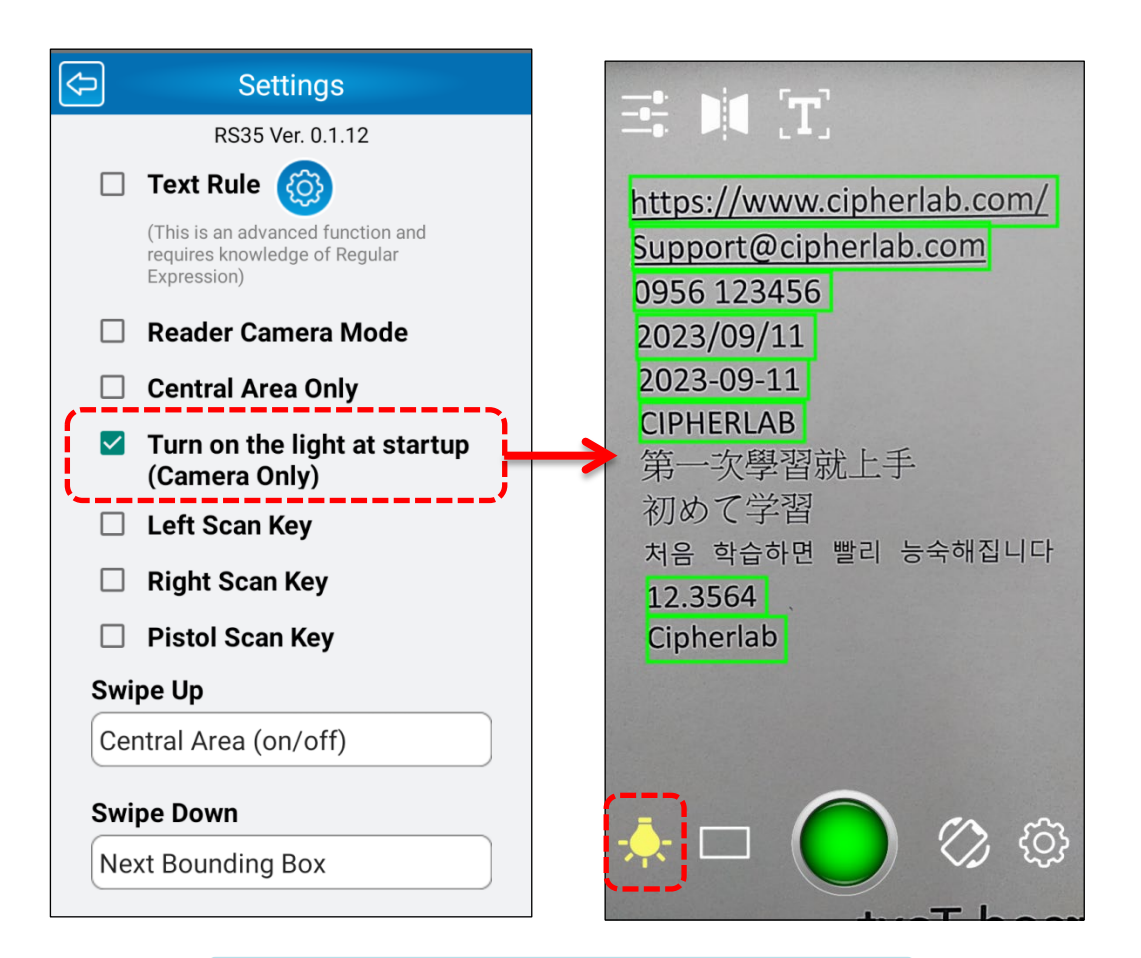

### **The flashlight is automatically turned on at startup.**

### Note:

(1) The flashlight is exclusively designed for use in camera mode.

(2) You are required to restart ImageToText to apply the changes to this setting.

### <span id="page-46-0"></span>3.7 SCAN KEY

In addition to the shutter button  $\bigcirc$ , there are more scan keys available for capturing images, including **Left, Right,** and **Pistol Scan Keys**.

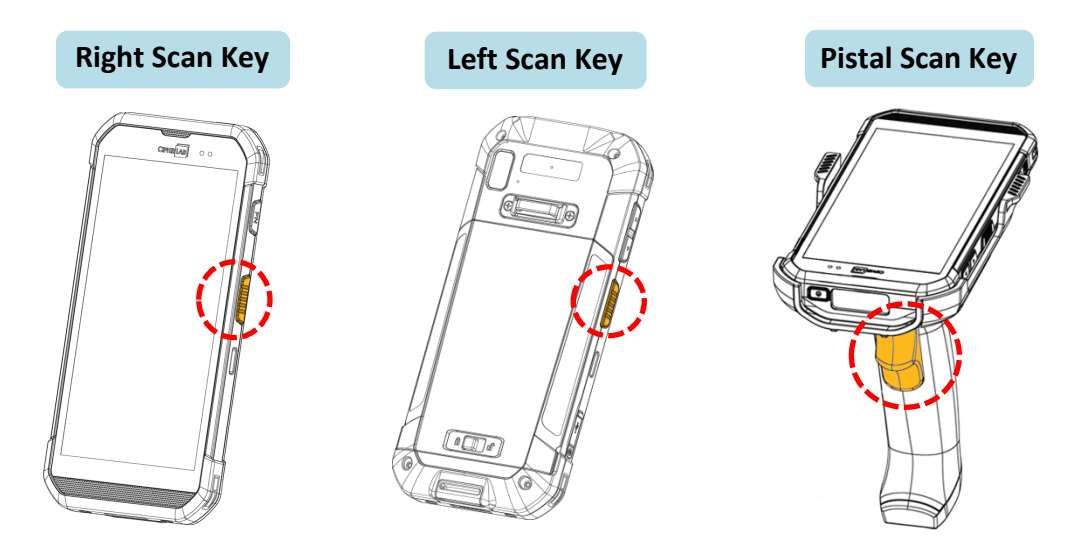

To enable the scan keys as trigger:

- 1) Tap to enter the "**Settings"** page and scroll down to the **Scan Key** options.
- 2) Select your preferred scan keys to trigger image capture.

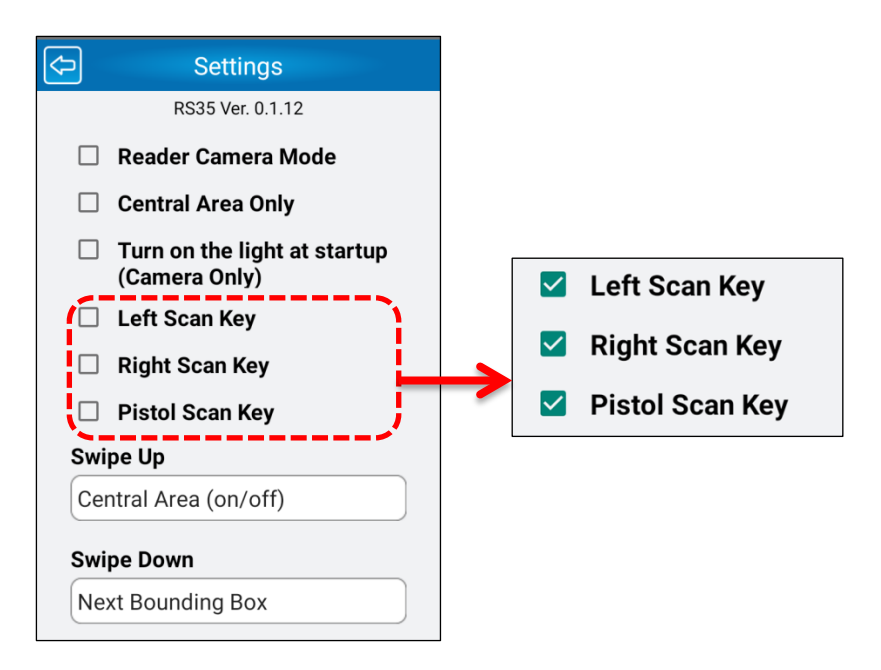

3) Tap  $\bigodot$  to return to the camera/reader page, and you are ready to capture images with the selected skan keys.

### <span id="page-47-0"></span>3.8 QUICK BOX SWITCHING

"**Quick Box Switching**" allows you to effortlessly switch between customized bounding boxes with a simple swipe of your fingers.

By swiping fingers in different directions, you can quickly switch between customized bounding boxes or to adjust their width and height.

The following pictures display a list of gestures and their assignable actions.

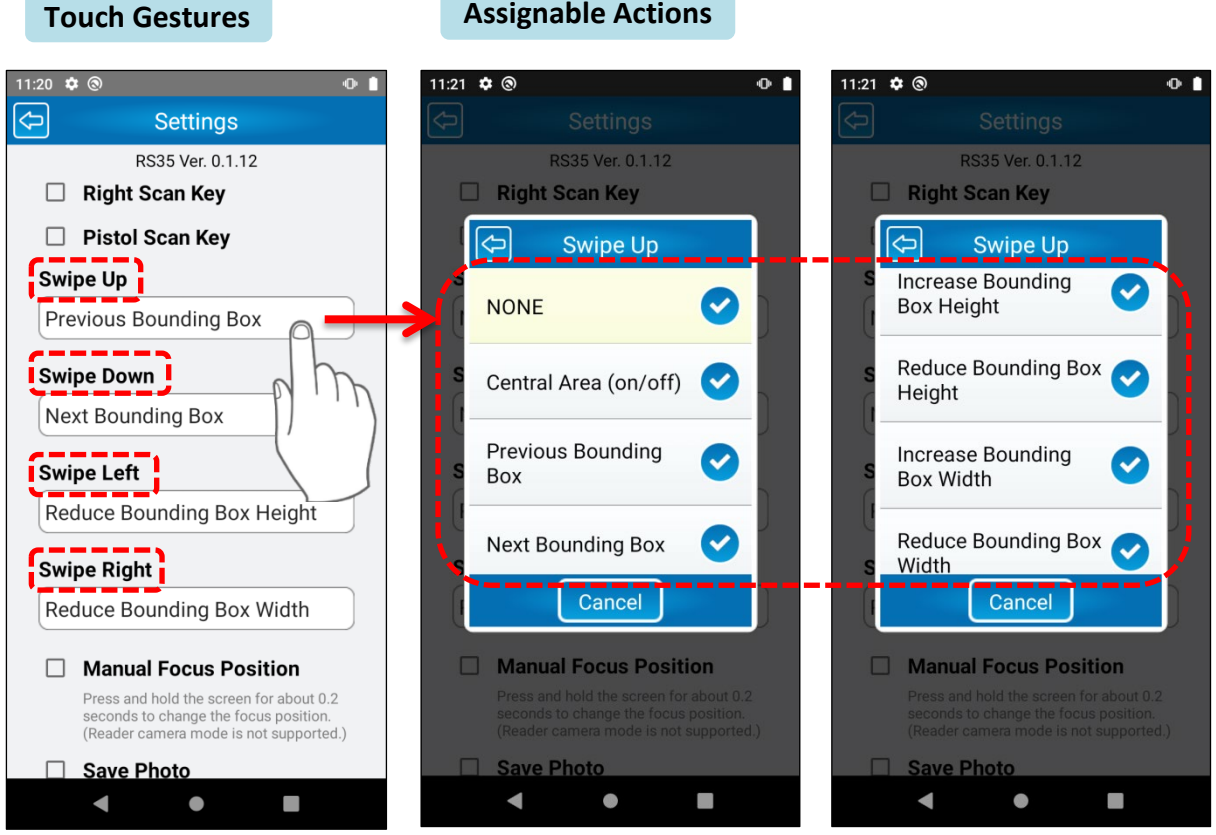

- 1) Go to **Settings**  $\overline{\textcircled{2}}$  and swipe down to the listed gestures.
- 2) Choose your preferred gesture and tap on the white column below it. A list of assignable actions appears.
- 3) Tap  $\bullet$  to assign an action.
- 4) Finally, tap  $\bigodot$  to return to the camera/reader page.

Now, you are ready to switch between bounding boxes or adjust their sizes using the assigned gestures.

### <span id="page-48-0"></span>3.9 MANUAL FOCUS POSITION

"**Manual Focus Position**" allows users to manually adjust focus settings for capturing clear and accurate text.

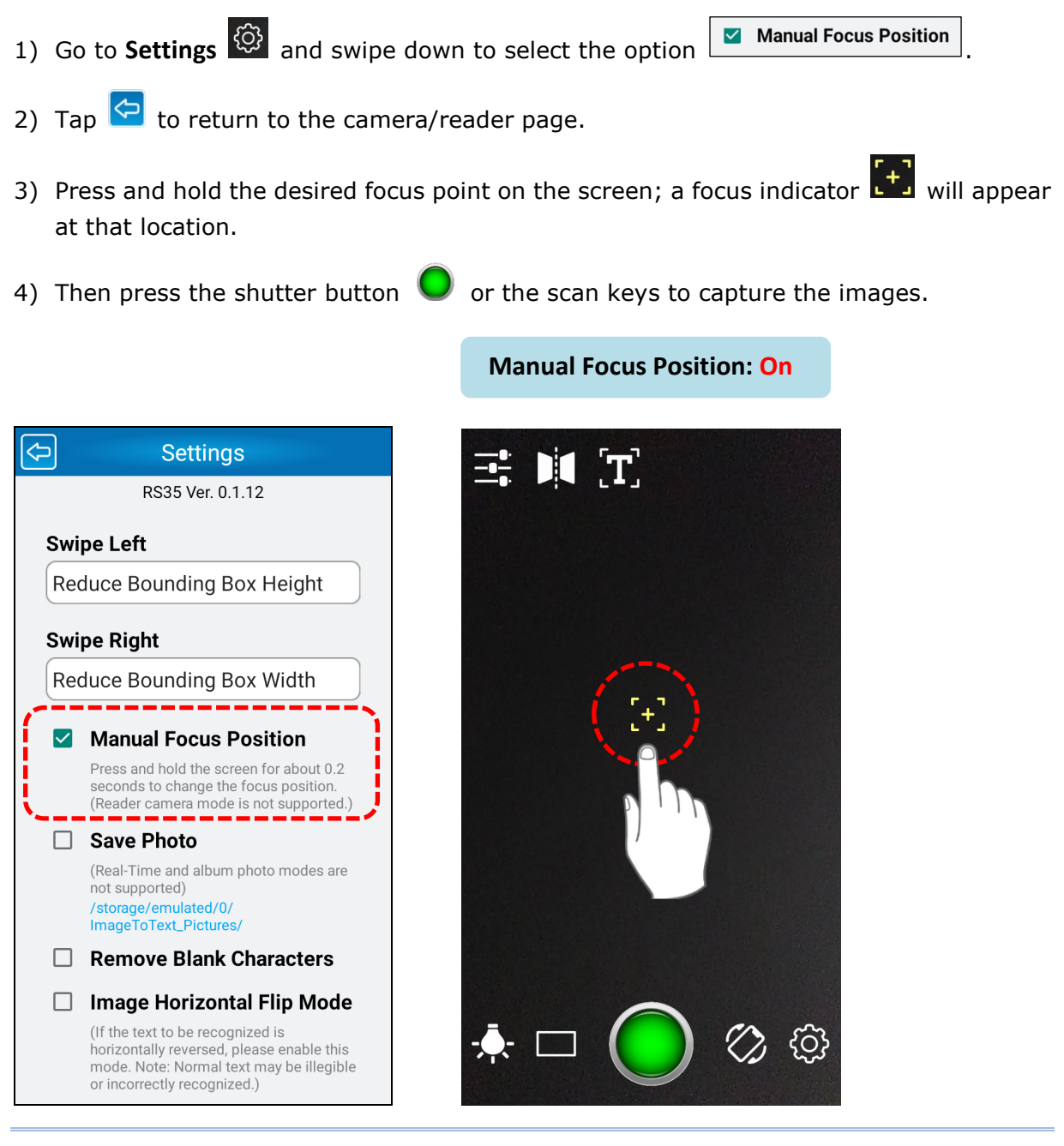

### Note:

Manual Focus Position is not supported in Reader Camera Mode.

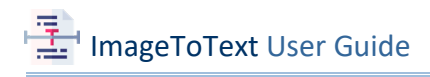

### <span id="page-49-0"></span>3.10 SAVE PHOTO

Saving photos within ImageToText enhances data management, security, accessbility, and overall usability of the captured content.

To save photos when capturing images:

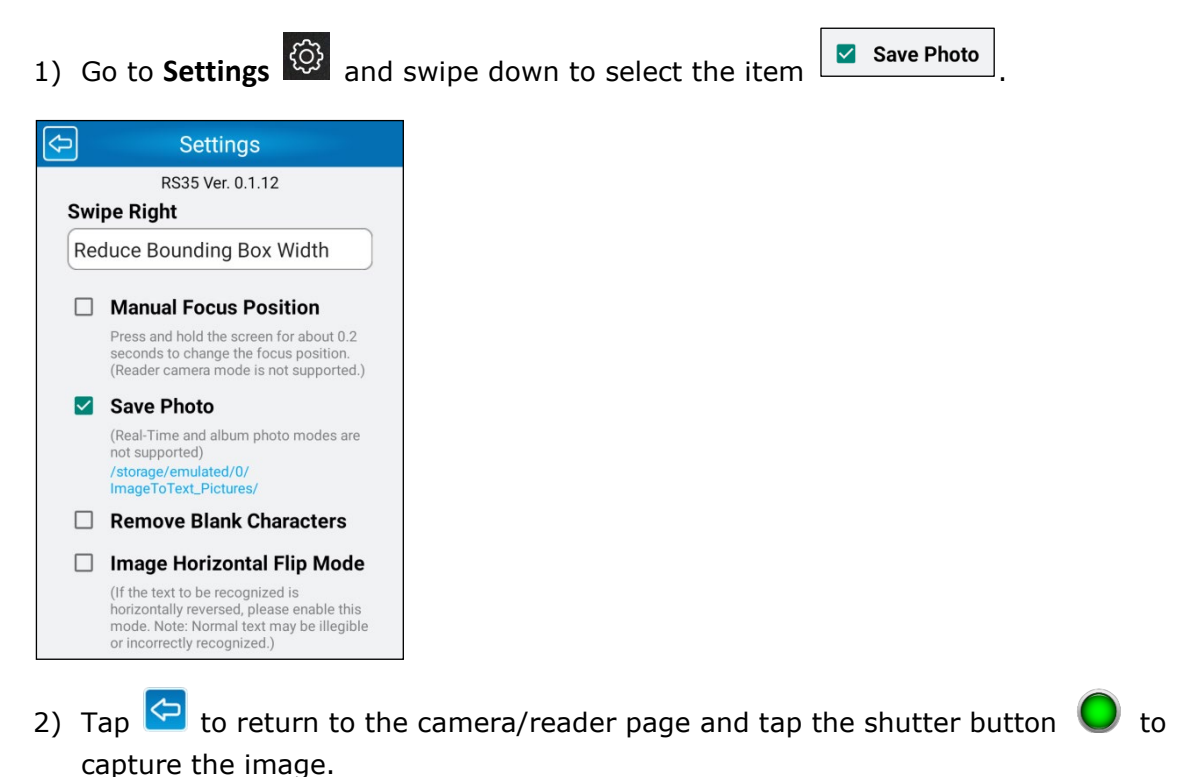

After capturing the image, the recognized text will be listed on the result page.

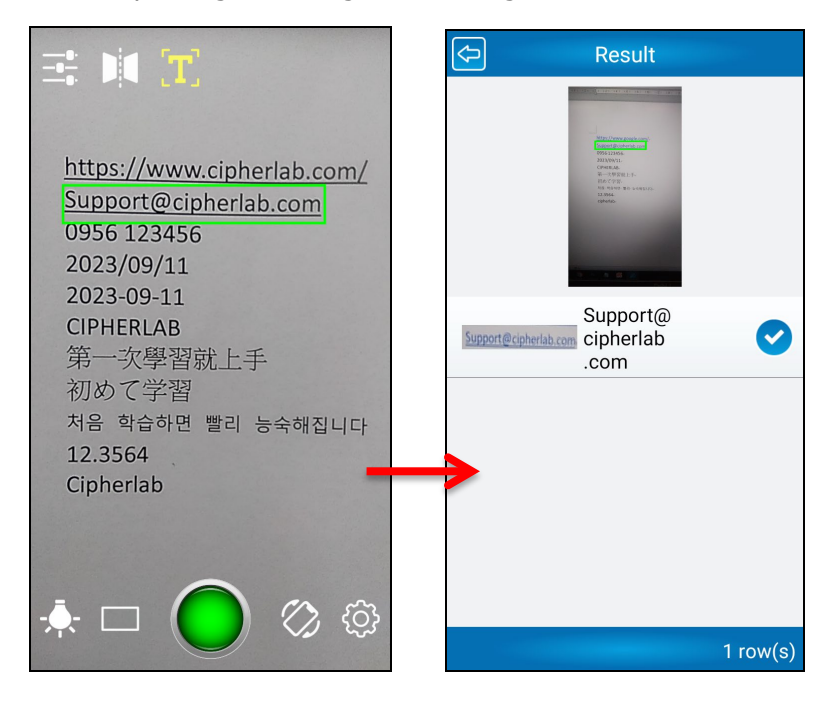

3) Make sure you tap on  $\bullet$  to select the desired text and complete the process of saving the photo.

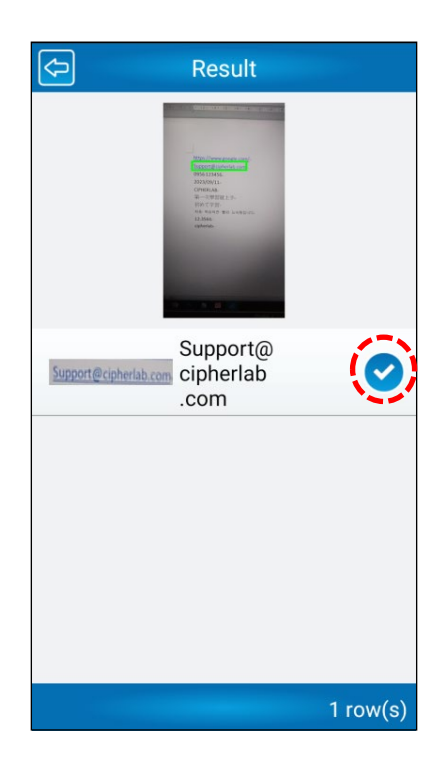

To retreive your saved photos:

Open the file on your device and proceed to the designated path for access:

**/storage/emulated/0/ImageToText\_Pictures/.**

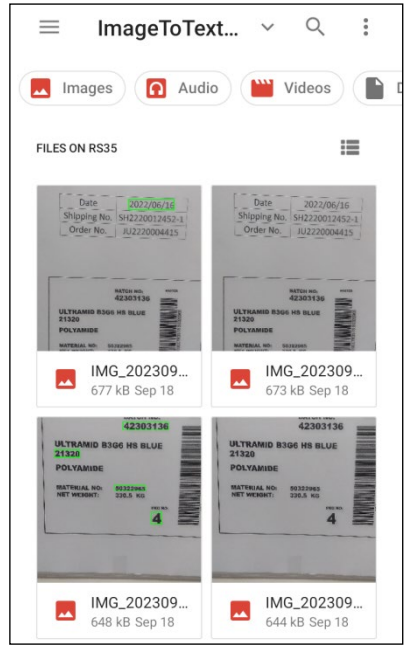

### Note:

The options for **Real Time Text Recognition** and **Album Photo** modes in Action Mode are not supported.

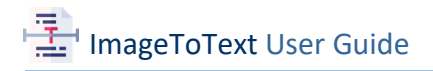

### <span id="page-51-0"></span>3.11 REMOVE BLANK CHARACTERS

You can use this function to remove all of the blank characters from the generated ImageToText result.

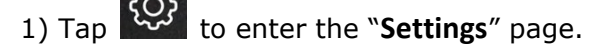

2) Tap the checkbox  $\Box$  of "**Remove Blank Characters**" to enable this function.

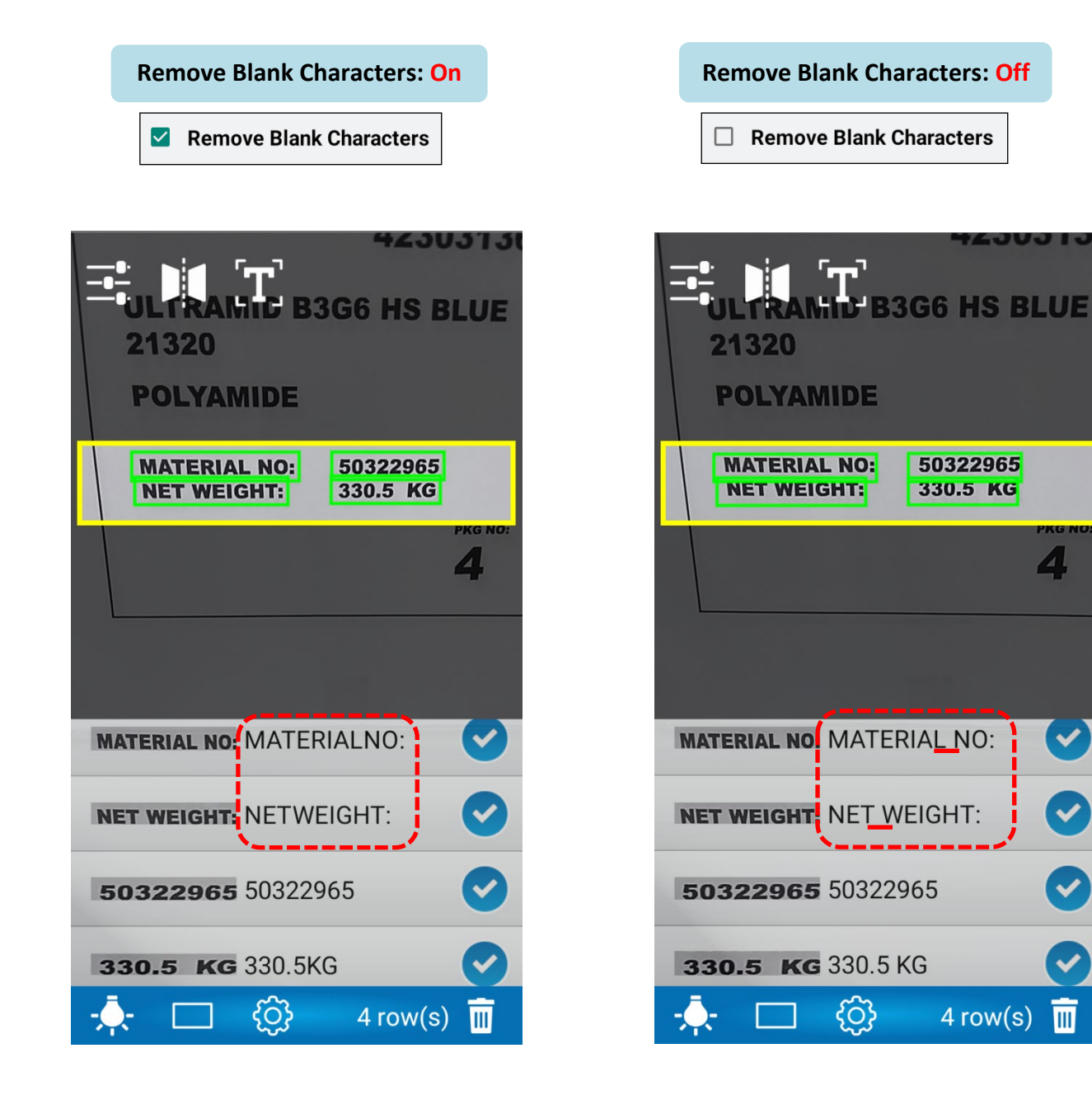

Æ,

 $\blacksquare$ 

### <span id="page-52-0"></span>3.12 IMAGE HORIZONTAL FLIP MODE

"**Image Horizontal Flip Mode**" is a preprocessing technique that involeves flipping an image of text horizontally before text recognition. It is often applied to enhance character recognition accuracy, especially when dealing with texts written in a mirrored orientation.

To extract horizontally flipped text:

1) Tap on the **Image Horizontal Flip Mode** icon **DL** on the main user interface or tap the

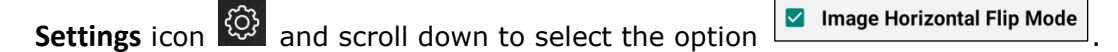

Once the feature is applied, the icon on the main user interface turned  $\mathbf{E}$ 

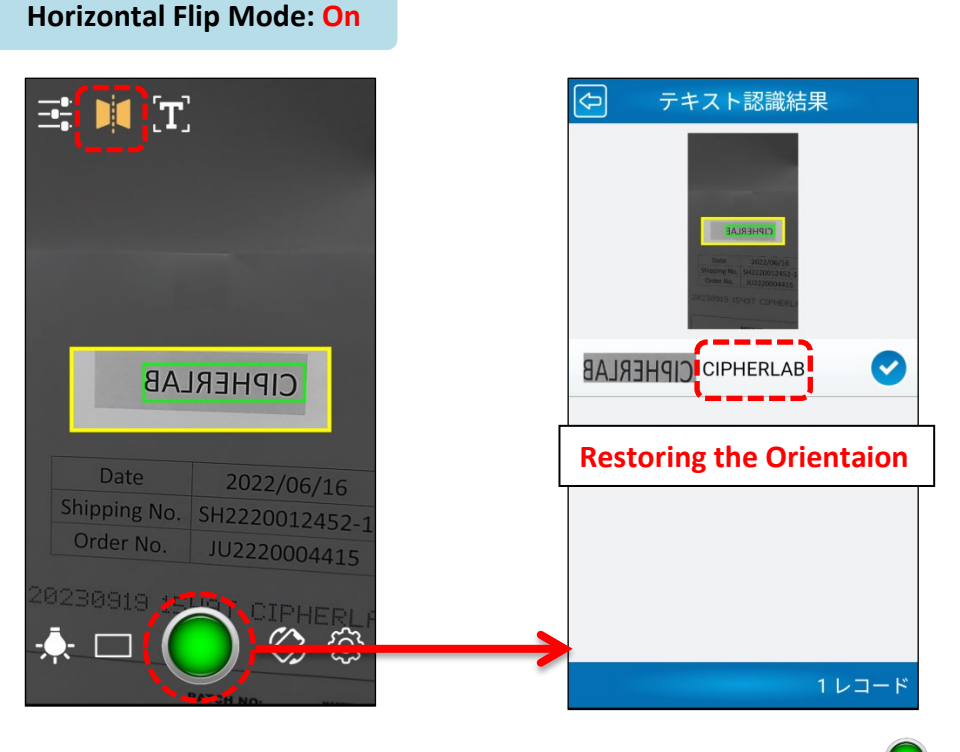

2) Aim the camera/reader to the text and tap the shutter button  $\bigcup$  to capture the image. The result page will then appear, restoring the flipped text to their regular orientation.

3) Tap  $\bullet$  to send the recognized characters or to save photos for data management.

Note:

Normal text may be illegible or incorrectly recognized with Image Horizontal Flip Mode enabled.

### <span id="page-53-0"></span>3.13 DOT MATRIX TEXT

"**Dot Matrix Text**" is designed to accommodate the unique characteristics of dot matrix text. It enhances character recognition for dot matrix text by handling irregularities in dot density and placement, resulting in more accurate and reliable text extraction from documents printed in this format.

To enable **Dot Matrix Text**, go to **Settings** and scroll down to select the option

 $\triangleright$  Dot Matrix Text .

Take the dot matrix text  $\boxed{\frac{20230919}{15491}}$  CIPHERLAB for example, as seen in the pictures provided, the recognition of the dot matrix text is improved when the feature is enabled.

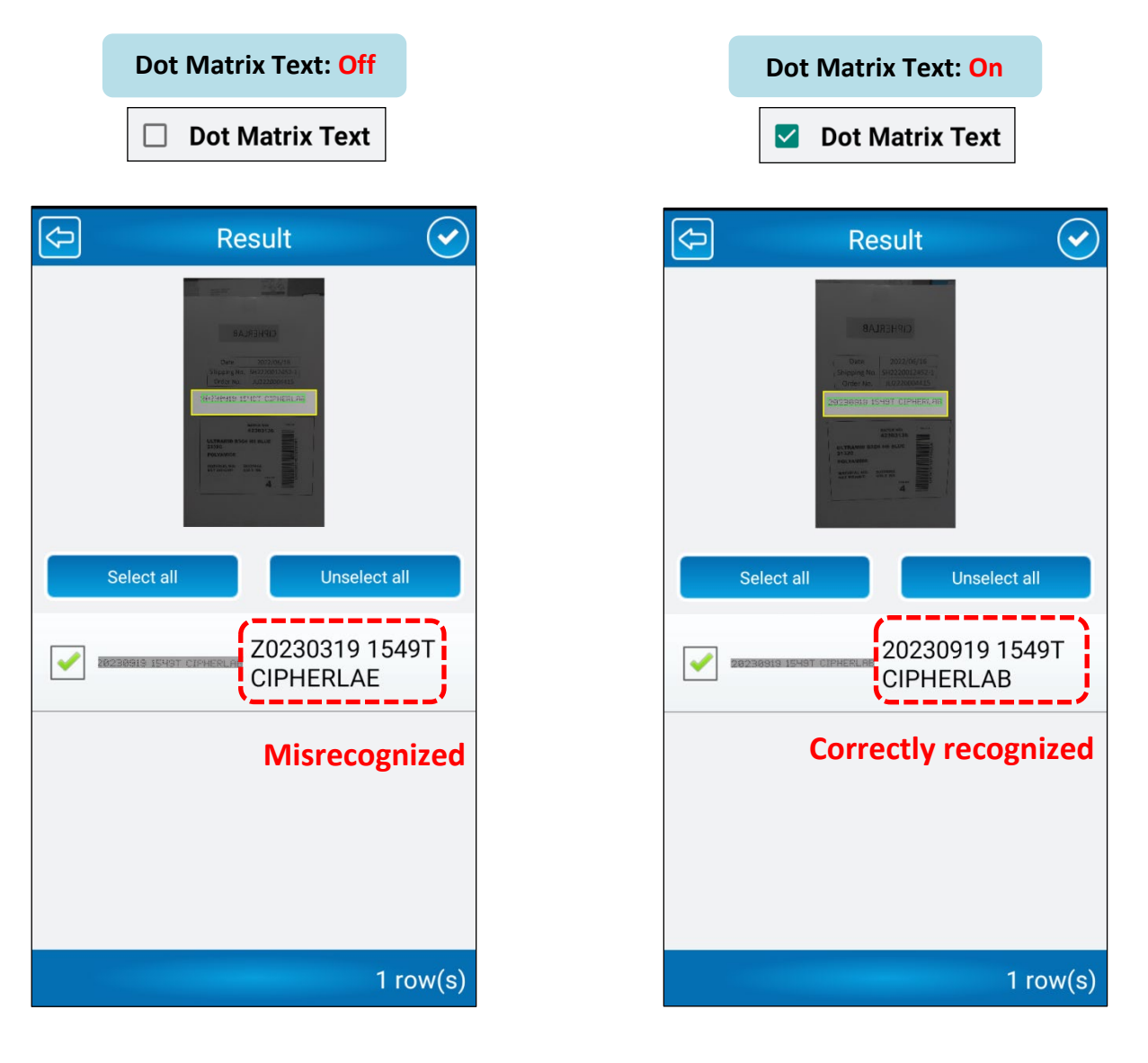

### <span id="page-54-0"></span>3.14 IMAGE SIZE

Whether you need high-resolution images for detailed analysis or smaller file sizes for streamlined storage, you can adjust the size of [the photo you saved](#page-49-0) through the "**Image Size**" setting.

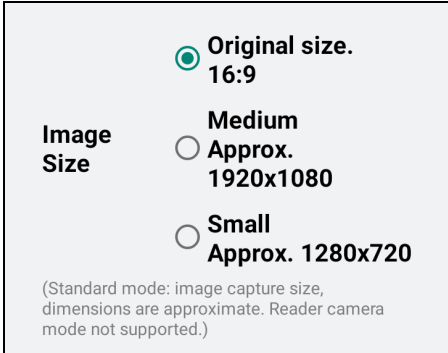

The options available are as follows:

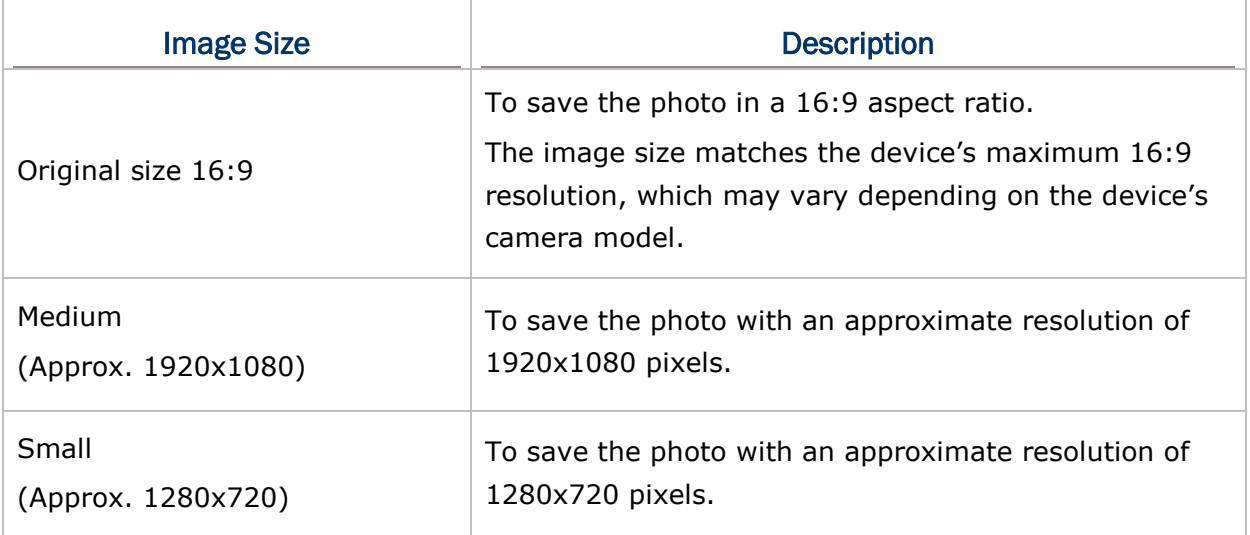

### <span id="page-54-1"></span>3.15 SOUND EFFECT

The "**Sound Effect**" feature enhances user interaction and experience by adding auditory cues to key actions. When enabled, this feature provides distinct sound feedback for initiating ImageToText, capturing images, and generating OCR results.

Note:

You are required to restart ImageToText to apply the changes to this setting.

### <span id="page-55-0"></span>3.16 ASK BEFORE EXITING THE APP

The "**Ask Before Exiting the App**" function promps to confirm users' intent before closing the application.

After activating this setting, a confirmation dialog "**Are you sure you want to quit ImageToText App?**" will appear when you attempt to exit ImageToText. Tap "**OK"** to exit.

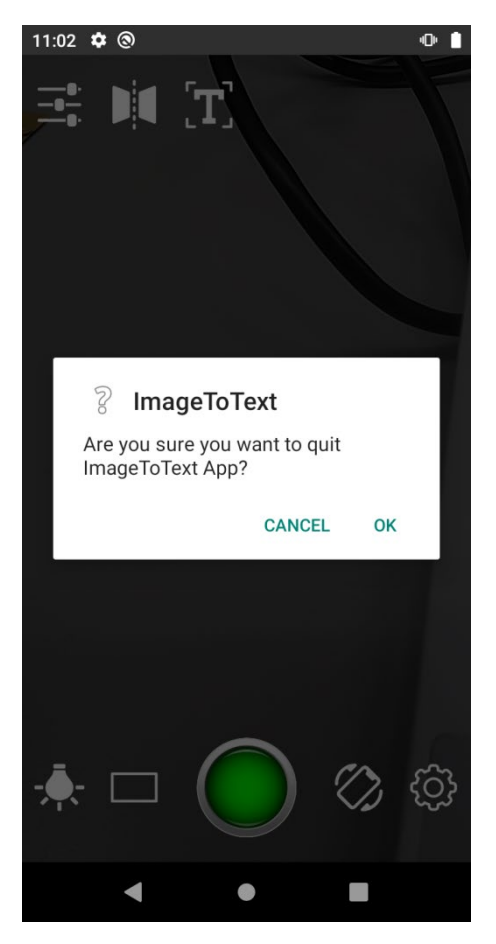

### Note:

You are required to restart ImageToText to apply the changes to this setting.